# Investigator® ESSplex SE Plus Handbuch

Für eine Multiplex-Amplifikation des neuen Europäischen Standardsatzes plus SE33, und Amelogenin

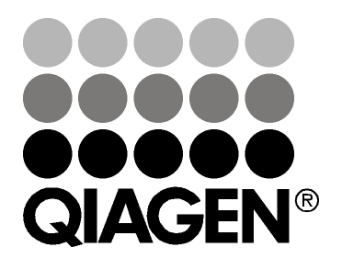

# Sample & Assay Technologies

# QIAGEN Sample and Assay Technologies

QIAGEN ist der führende Anbieter innovativer Proben- und Testtechnologien zur Isolierung und zum Nachweis von Bestandteilen aus jeder biologischen Probe. Unsere technologisch und qualitativ hochwertigen Produkte und unser exzellenter Service garantieren Erfolg von der Probenvorbereitung bis zum Ergebnis.

### QIAGEN setzt Standards in:

- **Aufreinigung von DNA, RNA und Proteinen**
- **Testsysteme für Nukleinsäuren und Proteine**
- **Maturism MicroRNA-Forschung und RNAi**
- **Automatisierung von Proben- und Testtechnologien**

Wir stellen Ihnen die neuesten Technologien zur Verfügung, damit Sie schnell und sicher die besten Ergebnisse erzielen können. Weitere Informationen finden Sie auf der Website www.qiagen.com.

# Inhalt

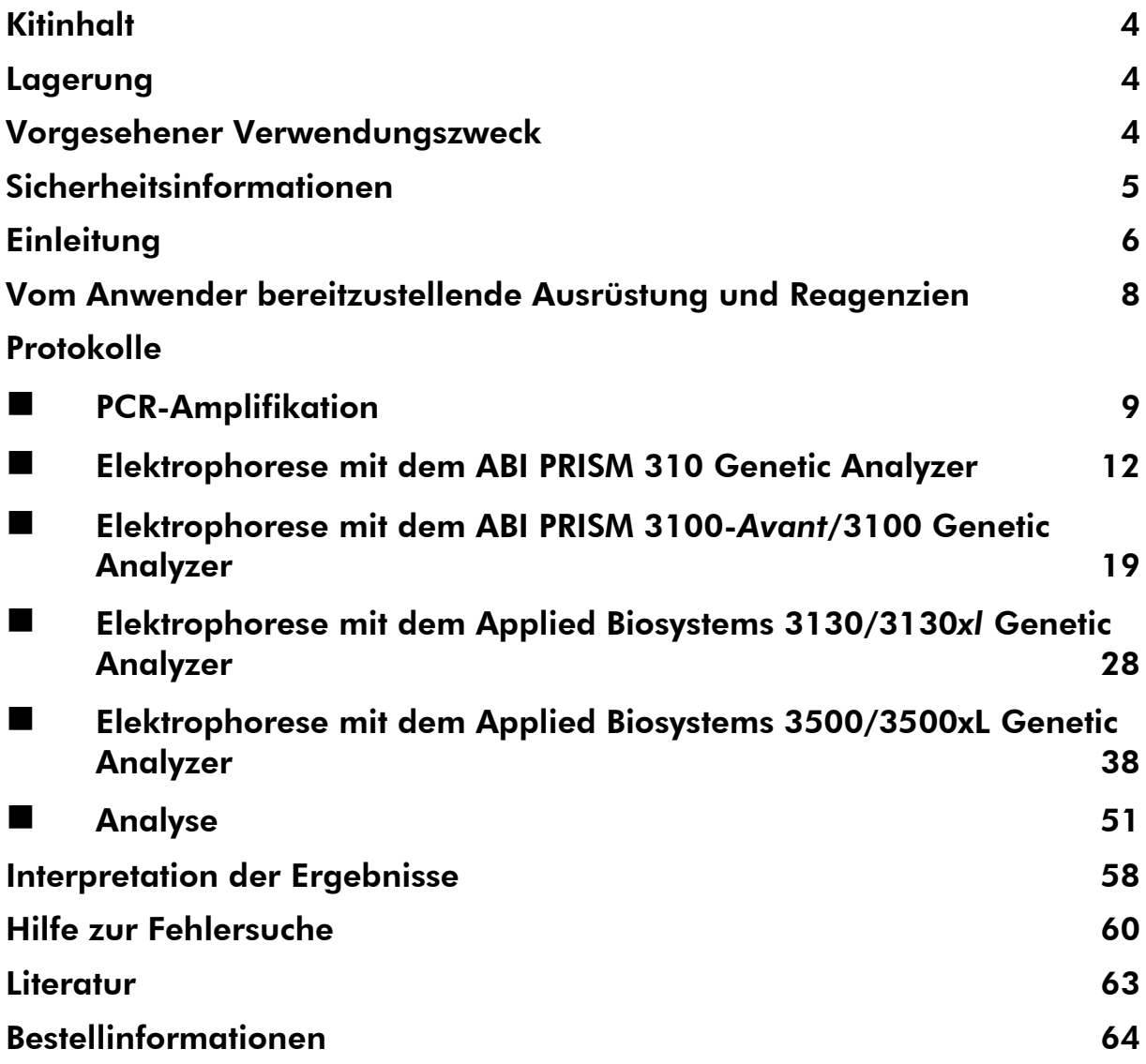

# <span id="page-3-0"></span>Kitinhalt

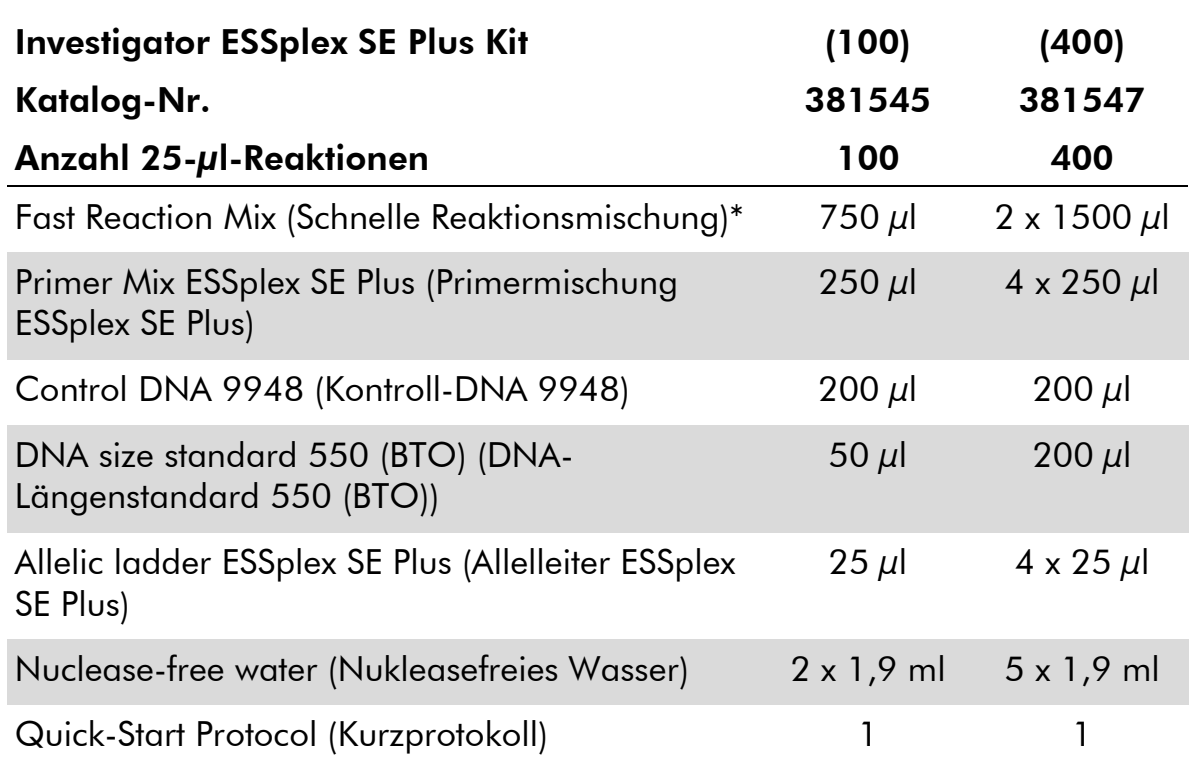

\* Enthält HotStarTaq<sup>®</sup> Plus DNA-Polymerase, dNTPs, MgCl<sub>2</sub> und Rinderserumalbumin (BSA, Bovine Serum Albumin).

# <span id="page-3-1"></span>Lagerung

Das Investigator ESSplex SE Plus Kit wird auf Trockeneis versandt. Es sollte sofort nach Erhalt bei –20 °C in einem Konstanttemperatur-Gefrierschrank gelagert werden. Wiederholtes Auftauen und Einfrieren ist zu vermeiden. Primermischung und Allelleiter müssen vor Licht geschützt gelagert werden. DNA-Proben und Post-PCR-Reagenzien (Allelleiter und DNA-Längenstandard) müssen getrennt von den PCR-Reagenzien gelagert werden. Unter diesen Bedingungen sind die Komponenten bis zum auf dem Kit angegebenen Verfallsdatum stabil.

Einmal geöffnet kann das Investigator ESSplex SE Plus Kit bei 4 bis 8 °C für höchstens 2 Wochen gelagert werden.

# <span id="page-3-2"></span>Vorgesehener Verwendungszweck

Das Investigator ESSplex SE Plus Kit ist für molekularbiologische Anwendungen in der Forensik, der Humanidentifikation und bei Vaterschaftstests vorgesehen. Dieses Produkt ist nicht für die Diagnose, Prävention oder Behandlung einer Krankheit bestimmt.

Die Produkte sollten mit der angemessenen Sorgfalt und Aufmerksamkeit verwendet werden. Wir empfehlen allen Benutzern von QIAGEN Produkten die Einhaltung der NIH-Richtlinien für Experimente mit rekombinanter DNA oder entsprechender anderer Richtlinien.

# <span id="page-4-0"></span>Sicherheitsinformationen

Tragen Sie beim Umgang mit Chemikalien immer einen Laborkittel, Einmal-Laborhandschuhe und eine Schutzbrille. Weitere Informationen können Sie den entsprechenden Sicherheitsdatenblättern entnehmen (safety data sheets, SDSs). In unserer Online-Sammlung der Sicherheitsdatenblätter unter www.qiagen.com/safety finden Sie zu jedem QIAGEN Kit und zu jeder Kitkomponente die vorgeschriebenen SDS bequem als kompakte PDF-Datei, die sie einsehen und ausdrucken können.

### 24-Stunden-Giftnotruf

Im Notfall können Sie 24 Stunden am Tag medizinische Informationen (in deutscher, englischer und französischer Sprache) erhalten über den

Giftnotruf des Giftinformationszentrums Mainz (Deutschland)

Tel.: +49-6131-19240

# <span id="page-5-0"></span>**Einleitung**

Das Investigator ESSplex SE Plus Kit ist für Multiplex-PCR in der forensischen Fallarbeit bestimmt. Die 15 polymorphen STR-Marker, die vom Europäischen Netz der kriminaltechnischen Institute (ENFSI) und der Europäischen Gruppe für DNA-Profilierung (EDNAP) als der neue Europäische Standardsatz (D1S1656, D2S441, D2S1338, D3S1358, D8S1179, D10S1248, D12S391, D16S539, D18S51, D19S433, D21S11, D22S1045, FGA [FIBRA], TH01 [TC11] und vWA) empfohlen werden, plus SE33 [ACTBP2] und das geschlechtsspezifische Amelogenin werden simultan amplifiziert.

Das Investigator ESSplex SE Plus Kit wurde speziell zur schnellen und zuverlässigen Erstellung von DNA-Profilen aus Blut, Mundschleimhautabstrichen und forensischen Flecken entwickelt. Das Kit setzt die schnelle PCR-Technologie von QIAGEN ein, die eine Amplifikation in 90 Minuten und durch ihre inhibitorresistente Chemie höchst robuste Ergebnisse liefert. Die Primer sind mit einem der folgenden Farbstoffe fluoreszenzmarkiert:

6-FAM™: Amelogenin, TH01, D3S1358, vWA, D21S11

- BTG: D16S539, D1S1656, D19S433, SE33
- BTY: D10S1248, D22S1045, D12S391, D8S1179, D2S1338
- **BTR: D2S441, D18S51, FGA**

Die bei Normalbedingungen empfohlene Menge DNA beträgt 0,5 ng. Interne Validierungen haben mit 0,2 bis 2 ng DNA robuste und ausgeglichene Ergebnisse und mit <0,1 ng DNA zuverlässige Ergebnisse gezeigt.

Das Investigator ESSplex SE Plus Kit wurde mit dem GeneAmp® PCR System 9700 (mit vergoldetem Silberblock mit 96 Vertiefungen) und dem Applied Biosystems® 3500™ Genetic Analyzer validiert.

[Tabelle 1](#page-6-0) zeigt die STR-Loci mit ihrer Chromosomenkartierung und wiederholen Motiven, die mit den Richtlinien der Internationalen Gesellschaft für Forensische Genetik (ISFG) für den Einsatz von Mikrosatellitenmarkern übereinstimmen (Bär et al., 1997). Die Nomenklatur für die STR-Loci D10S1248 und D22S1045 ist gemäß Hill et al. (2008).

Locus GenBank® Zugangsnummer Wiederholtes Motiv des Referenzallels Chromosomenkartierung Amelogenin X M55418 Xp22.1-22.3 Amelogenin Y M55419 Yp11.2 D1S1656 NC\_000001.9 [TAGA]<sub>16</sub>  $[TGA][TAGA][TAGG]$ <sub>1</sub> $[TG]_5$ 1q42  $D2S441$  AL079112  $[TCTA]_{12}$  2p14 D2S1338 G08202  $[TGCC]_{6}[TICC]_{11}$  2q35 D3S1358 11449919 TCTA  $[TCTG]_2$   $[TCTA]_{15}$  3p25.3 D8S1179 G08710  $[TCTA]_{12}$  8q23.1-23.2  $D10S1248$  AL391869  $[GGA]_{13}$  10q26.3  $D12$ S391 G08921 [AGAT]<sub>5</sub> GAT [AGAT]<sub>7</sub>  $[AGAC]_6$  AGAT 12p13.2  $D16S539$   $G07925$   $[GATA]_{11}$  16q24.1  $D18551$  L18333 [AGAA]<sub>13</sub> 18q21.3 D19S433 G08036 AAGG [AAAG] AAGG TAGG  $[AAGG]_{11}$ 19q12 D21S11  $AP000433$   $[TCTA]_4$   $[TCTG]_6$   $[TCTA]_3$ TA  $[TCTA]_3$  TCA  $[TCTA]_2$ TCCATA [TCTA]<sub>11</sub> 21q21.1 D22S1045 AL022314 [ATT]<sub>14</sub> ACT [ATT]<sub>2</sub> 22q12.3  $FGA$  (FIBRA)  $M64982$  [TTTC]<sub>3</sub> TTTTTTCT  $\left[\text{CTTT}\right]_{13}$  CTCC  $\left[\text{TTCC}\right]_{2}$ 4q28.2 SE33 (ACTBP2) NG000840 [AAAG]<sub>9</sub> AA  $[AAAG]_{16}$ 6q14.2 TH01 (TC11) D00269 [TCAT]<sub>9</sub> 11p15.5 vWA  $M25858$  TCTA  $[TCTG]_4$   $[TCTA]_{13}$  12p13.31

<span id="page-6-0"></span>Tabelle 1. Locus-spezifische Informationen zum Investigator ESSplex SE Plus Kit

## <span id="page-7-0"></span>Vom Anwender bereitzustellende Ausrüstung und Reagenzien

Tragen Sie beim Umgang mit Chemikalien immer einen Laborkittel, Einmal-Laborhandschuhe und eine Schutzbrille. Weitere Informationen können Sie den entsprechenden Sicherheitsdatenblättern (MSDS, material safety data sheets) entnehmen, die Sie vom jeweiligen Hersteller beziehen können.

- Hi-Di<sup>™</sup> Formamid, 25 ml (Applied Biosystems, Katalog-Nr. 4311320)
- $\blacksquare$  Matrix Standards BT5 für Einzelkapillarinstrumente, z. B. ABI PRISM® 310 Genetic Analyzer (QIAGEN Katalog-Nr. 386113)
- Matrix Standards BT5 für Mehrkapillarinstrumente, z. B. ABI PRISM 3100 und Applied Biosystems 3130 und 3500 Genetic Analyzers (QIAGEN Katalog-Nr. 386123 oder 386125)
- **Pipetten und Pipettenspitzen**

Einer der folgenden DNA-Analysatoren: ABI PRISM 310 Genetic Analyzer ABI PRISM 3100-*Avant™*/3100 Genetic Analyzer Applied Biosystems 3130/3130*xl* Genetic Analyzer Applied Biosystems 3500/3500xL Genetic Analyzer

- Einer der folgenden PCR-Thermocycler: QIAGEN Rotor-Gene® Q GeneAmp PCR System 9700 Bio-Rad PTC-200 Biometra UNO-Thermoblock Eppendorf® Mastercycler® ep
- **PCR-Röhrchen oder Platten**

#### Validitätsanalyse-Software für Produkte zur Humanidentifikation

Investigator Human Identification PCR Kits müssen mit einer Allelleiter kalibriert werden. Daher muss die verwendete Software kompatibel sein für Produkte zur Humanidentifikation (HID) für forensische Anwendungen. Wir empfehlen Investigator IDproof, Investigator IDproof Mixture, GeneMapper® *ID*, GeneMapper *ID-X* oder Genotyper® Software. Die Investigator Template Files unterstützen die Datenanalyse und sind mit der oben genannten Software verwendbar.

# <span id="page-8-0"></span>Protokoll: PCR-Amplifikation

Dieses Protokoll ist für eine PCR-Amplifikation von STR-Loci aus forensischen Proben mit dem Investigator ESSplex SE Plus Kit.

#### Wichtige Hinweise vor Beginn

- Setze Sie alle Reaktionsmischungen in einem Bereich an, der von dem für die DNA-Isolierung und PCR-Produktanalyse (Post-PCR) abgetrennt ist.
- Verwenden Sie Einwegspitzen mit hydrophoben Filtern, um die Gefahr von Kreuzkontaminationen zu verringern.

#### Vorbereitungen

- Vor dem Öffnen der Röhrchen mit den PCR-Komponenten müssen diese geschüttelt und dann kurz zentrifugiert werden, um den Inhalt auf dem Boden der Röhrchen zu sammeln.
- Die bei Normalbedingungen empfohlene Menge DNA beträgt 0,5 ng. Interne Validierungen haben mit 0,2 bis 2 ng DNA robuste und ausgeglichene Ergebnisse und mit <0,1 ng DNA zuverlässige Ergebnisse gezeigt.

### Durchführung

- 1. Tauen Sie die PCR-Komponenten und Template-Nukleinsäure auf. Vor Gebrauch gut mischen.
- 2. Bereiten Sie einen Master-Mix gemäß [Tabelle 2](#page-9-0) vor.

Der Master-Mix enthält alle Komponenten, die für die PCR benötigt werden, außer der Template-(Proben)-DNA und nukleasefreies Wasser.

Setzen Sie 10 % mehr Master-Mix an, als für die Gesamtzahl der PCR-Reaktionen benötigt wird. Dies sollte positive und negative Kontrollreaktionen einschließen.

- 3. Mischen Sie den Master-Mix gründlich, und geben Sie entsprechende Volumina in PCR-Röhrchen oder in die Vertiefungen einer PCR-Platte.
- 4. Setzen Sie Template-DNA und nukleasefreies Wasser zum Master-Mix hinzu, so dass das Endprobenvolumen 25 µl beträgt.

### 5. Bereiten Sie positive und negative Kontrollproben vor.

Positivkontrolle: Verwenden Sie 5 µl Kontroll-DNA.

Negativkontrolle: Verwenden Sie für die Reaktion nukleasefreies Wasser statt Template-DNA.

#### <span id="page-9-0"></span>Tabelle 2. Reaktionsansatz

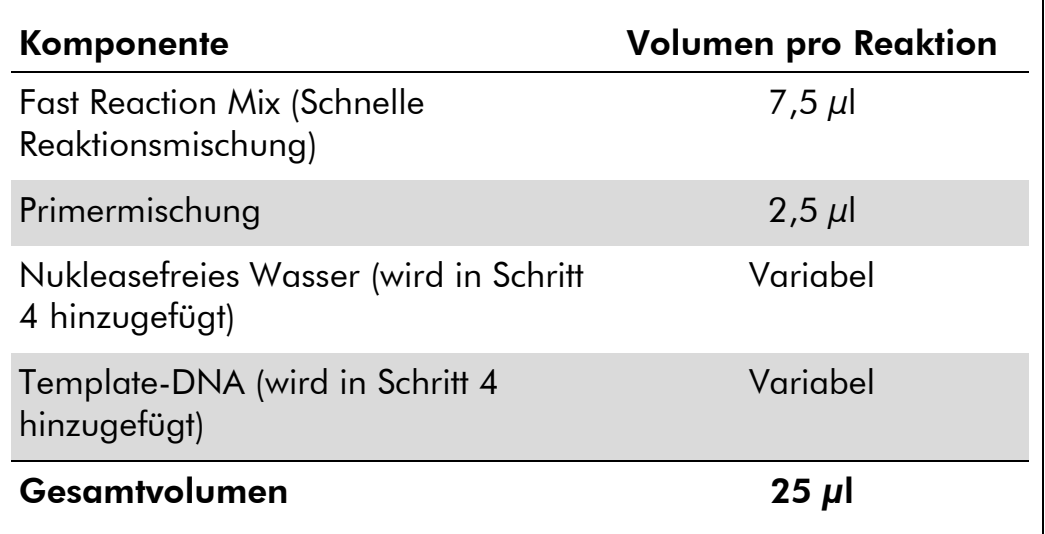

### 6. Mischen Sie die Reaktionen gründlich.

Damit Sie optimale Ergebnisse erzielen, mischen Sie die vorbereitete und verschlossene PCR-Platte vor der Amplifikation mit einem Eppendorf Thermomixer Comfort (Horizontalschüttler) für 5 min bei 1.200 U/min bei Raumtemperatur. Schütteln Sie andauernd und ohne Pausen.

#### 7. Programmieren Sie den Thermocycler nach den Anweisungen des Herstellers, wobei Sie die Bedingungen wählen, die in [Tabelle 3](#page-9-1) angegeben sind.

Hinweis: Mit dem GeneAmp PCR System 9700 mit einem Aluminiumblock verwenden Sie "Std Mode" (Standardmodus), oder mit einem Silberblock mit 96 Vertiefungen oder mit einem vergoldeten Silberblock mit 96 Vertiefungen verwenden Sie "Max Mode" (Maximalmodus). Verwenden Sie nicht "9600 Emulation Mode" (9600 Emulationsmodus).

### <span id="page-9-1"></span>Tabelle 3. Standard-Cycler-Protokoll, für alle DNA-Proben empfohlen

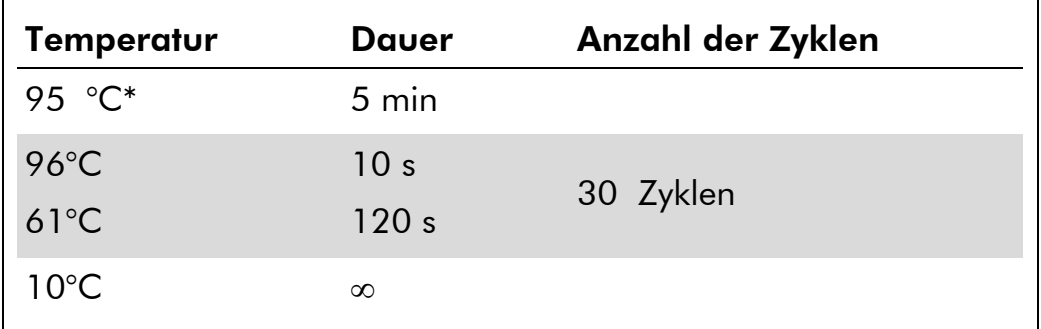

\* Heiß am Anfang zum Aktivieren der DNA-Polymerase.

8. Nach Ende des Cycler-Protokolls lagern Sie die Proben vor Licht geschützt bei –20 °C, oder führen Sie die Elektrophorese sofort durch.

# <span id="page-11-0"></span>Protokoll: Elektrophorese mit dem ABI PRISM 310 Genetic Analyzer

Bitte schlagen Sie allgemeine Anweisungen zur Einstellung des Geräts, Matrixerzeugung und Anwendung der GeneScan® oder GeneMapper *ID* Software im Benutzerhandbuch *ABI PRISM 310 Genetic Analyzer User's Manual* nach. Nachfolgend wird die Elektrophorese mit der GeneScan Software beschrieben.

Für eine kombinierte Applikation der 5 Fluoreszenzmarker 6-FAM, BTG, BTY, BTR und BTO wird der virtuelle Filtersatz G5 verwendet. Dieser Matrixstandard ist als BT5 bekannt.

Die für die Elektrophorese erforderlichen Materialien sind in [Tabelle 4](#page-11-1) aufgeführt.

| Material  | <b>Spezifikation</b>                                  |
|-----------|-------------------------------------------------------|
| Kapillare | 47 cm/50 $\mu$ m (grün)                               |
| "Polymer" | POP-4 <sup>™</sup> für ABI PRISM 310 Genetic Analyzer |
| Puffer    | 10x Genetic Analyzer Buffer mit EDTA                  |

<span id="page-11-1"></span>Tabelle 4. Für die Elektrophorese erforderliche Materialien

### Matrixerzeugung

Vor der Längenanalyse der DNA-Fragmente mit dem Filtersatz G5, muss eine Matrix mit den 5 Fluoreszenzmarkern 6-FAM, BTG, BTY, BTR und BTO erzeugt werden [\(Tabelle 5\)](#page-11-2).

<span id="page-11-2"></span>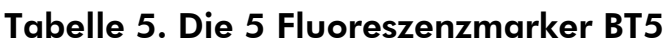

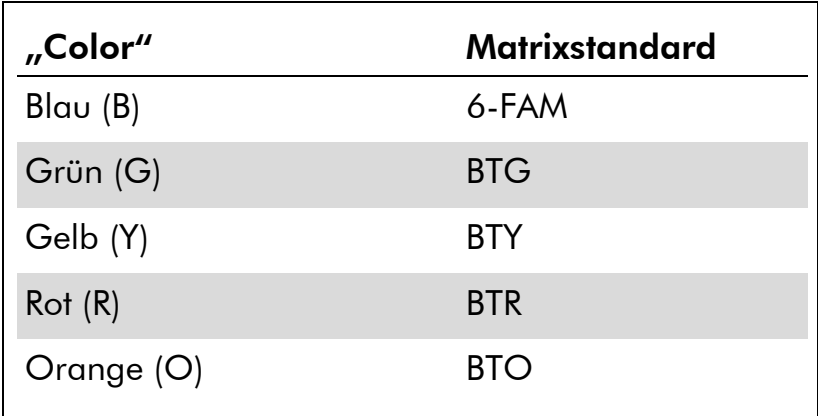

1. Es müssen fünf Elektrophoreseläufe, einer für jeden Fluoreszenzmarker, durchgeführt werden, wobei die gleichen Bedingungen wie für die Proben und Allelleitern des Investigator ESSplex SE Plus Kits verwendet werden müssen, um geeignete Matrixdateien zu erzeugen [\(Tabelle 6\)](#page-12-0).

<span id="page-12-0"></span>Tabelle 6. Matrixansatz für Einzelkapillarinstrumente (ABI PRISM 310 Genetic Analyzer)

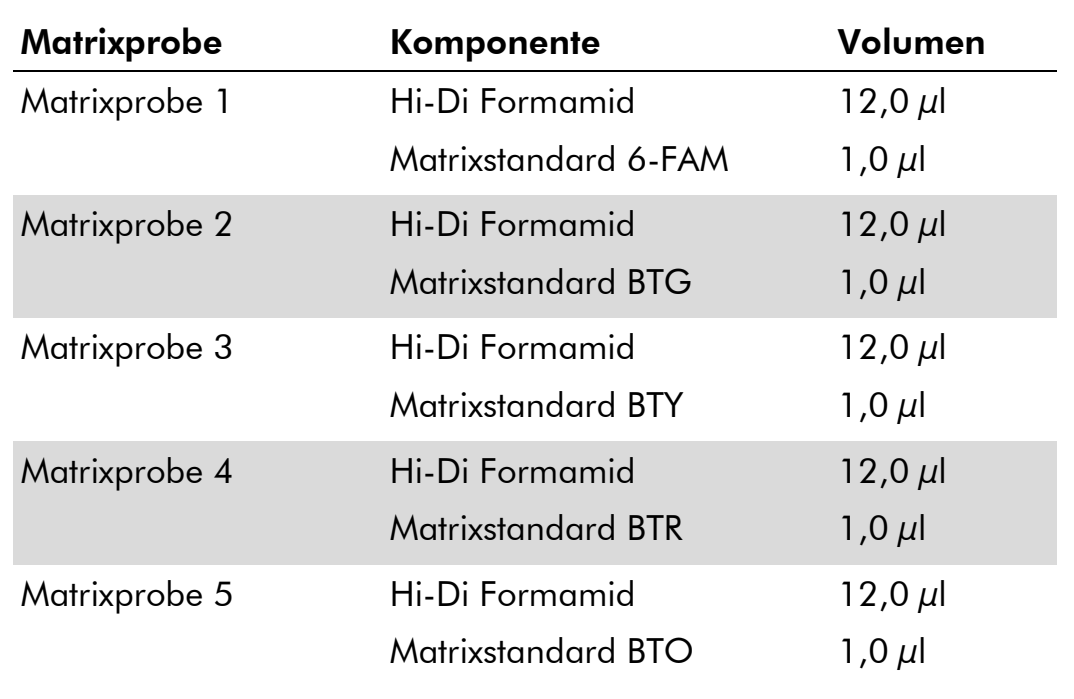

### 2. Denaturieren Sie für 3 min bei 95 °C.

- 3. Schnellfrosten Sie die Platte, indem Sie sie für 3 min auf Eis setzen. Ersatzweise kann eine Thermocycler-Einstellung von 4 °C zum Kühlen der Platte verwendet werden.
- 4. Beladen Sie das Tablett mit den Proben.
- 5. Erstellen Sie ein "Sample Sheet" (Probenblatt) und geben Sie eine "Sample Designation" (Probenbezeichnung) ein. [Tabelle 7](#page-13-0) zeigt die Injektionsliste zur Matrixerzeugung.

| <b>Parameter</b>       | <b>Einstellungen</b>   |
|------------------------|------------------------|
| Module File            | GS STR POP-4 (1 ml) G5 |
| <b>Matrix File</b>     | Keine                  |
| Size Standard          | Keine*                 |
| Injection Time (s)     | 5                      |
| Injection Voltage (kV) | 15                     |
| Run Voltage (kV)       | 15                     |
| Run Temperature (°C)   | 60                     |
| Run Time (min)         | 24                     |

<span id="page-13-0"></span>Tabelle 7. Injektionsliste zur Matrixerzeugung

\* Bereiten Sie Matrixstandards stets ohne DNA-Längenstandard (BTO).

### Analyse der Matrixproben

- 1. Starten Sie die GeneScan Software.
- 2. Wählen Sie "New" (Neu) aus dem Menü "File" (Datei) aus, und wählen Sie dann "Project" (Projekt) aus.
- 3. Öffnen Sie das Verzeichnis für den aktuellen Lauf und wählen Sie "Add Sample Files" (Probendateien hinzufügen) aus.
- 4. Wählen Sie eine Matrixprobe in der Spalte "Sample File" (Probendatei) aus.
- 5. Klicken Sie Sie auf "Sample" (Probe) und dann auf "Raw Data" (Rohdaten).
- 6. Prüfen Sie die Matrixproben auf eine flache Basislinie. Wie in der Abbildung gezeigt (nächste Seite), sollten mindestens 5 Peaks mit einer Peakhöhe von 1.000 bis 4.000 RFU für jede Matrixprobe vorhanden sein.

Hinweis: Der optimale Bereich beträgt 2.000 bis 4.000 RFU.

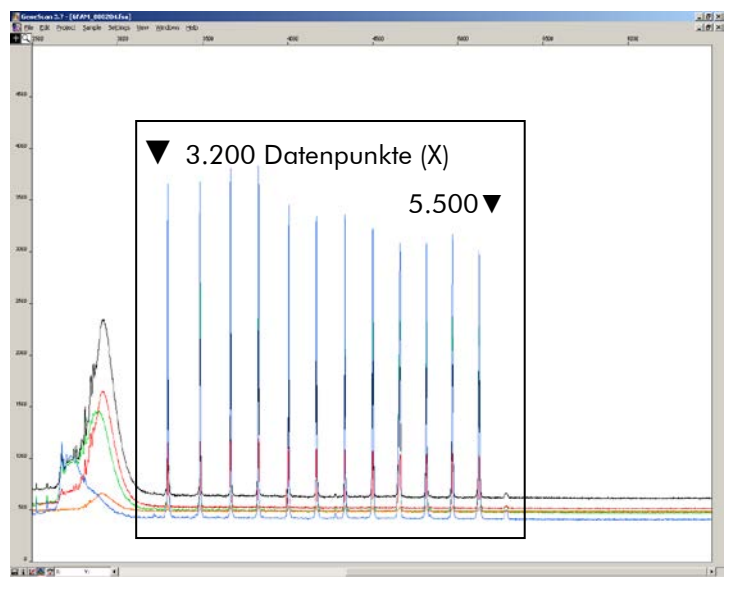

Elektropherogramm mit Rohdaten des Matrixstandards 6-FAM.

- 7. Wählen Sie einen Analysebereich mit einer flachen Basislinie, und injizieren Sie nötigenfalls die Matrixprobe erneut.
- 8. Zeichen Sie den Start- und Endwert (Datenpunkte) des Analysebereichs auf; z. B. Startwert 3.200, Endwert 5.500.
- 9. Berechnen Sie die Differenz zwischen dem End- und dem Startwert; z. B. 5.500 – 3.200 = 2.300 Datenpunkte.

Erzeugung einer Matrix

- 1. Wählen Sie "New" aus dem Menü "File" aus, und wählen Sie dann "Matrix" aus.
- 2. Importieren Sie die Matrixproben für alle Farbstoffe (B, G, Y, R und O).
- 3. Geben Sie einen Wert für "Start At" (Start bei) ein, z. B. 3.200.
- 4. Geben Sie unter "Points" (Punkte) die berechnete Differenz zwischen den End- und dem Startwert ein, z. B. 2.300.
- 5. Klicken Sie auf "OK", um die neue Matrix zu berechnen.

| Make New Matrix                         |                 | $\times$ |
|-----------------------------------------|-----------------|----------|
| Select the Matrix Standard Sample Files | Number Of Dyes: | 5.       |
| 6FAM 080204.fsa<br>B                    | Start At:       | 3200     |
| BTG 080204.fsa<br>G                     | Start At:       | 3000     |
| BTY_080204.fsa<br>Y                     | Start At:       | 3000     |
| BTR 080204.fsa<br>R                     | Start At:       | 3000     |
| BTO 080204.fsa<br>0                     | Start At:       | 3000     |
|                                         | Points:         | 2300     |
|                                         | Cancel          | 0K       |

Auswahl einer Matrixprobe.

6. Wählen Sie "Save as" (Speichern als) im Menü "File" aus, um die neue Matrix in dem Matrixverzeichnis zu speichern.

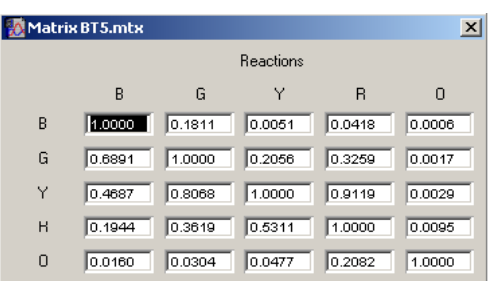

Neue Matrix BT5.

### Überprüfen der Matrix

- Um die neue Matrix mit aktuellen Proben zu prüfen, wählen Sie "New" in dem Menü "File" aus, und wählen Sie dann "Project" aus.
- Öffnen Sie das Verzeichnis für den jeweiligen Lauf und wählen Sie "Add Sample Files" aus.
- $\blacksquare$  Wählen Sie die Probe(n) in der Spalte "Sample File" aus.
- **Klicken Sie auf "Sample" und dann auf "Install New Matrix" (Neue** Matrix installieren), um das Matrixverzeichnis zu öffnen und die neue Matrix auszuwählen.
- **Analysieren Sie die Proben erneut.**

Hinweis: Es sollten keine Überstrahlungen zwischen den Farbstoffpanels (B, G, Y, R, O) mit der neuen Matrix auftreten.

### Probenvorbereitung

1. Setzen Sie eine Mischung aus Formamid und DNA-Längenstandard nach [Tabelle 8](#page-15-0) an.

#### <span id="page-15-0"></span>Tabelle 8. Ansetzen der Mischung aus Formamid und DNA-Längenstandard

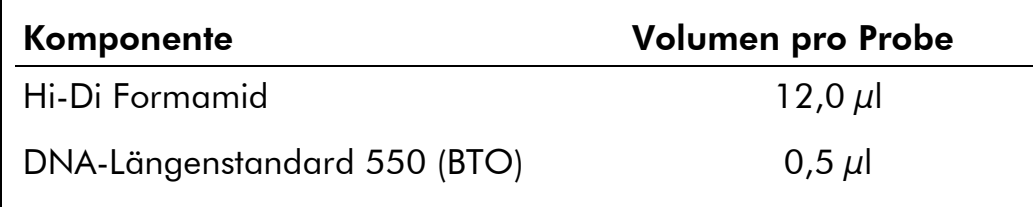

2. Aliquotieren Sie für jede zu analysierende Probe 12 µl der Mischung in ein Röhrchen.

- 3. Setzen Sie 1 µl PCR-Produkt oder Allelleiter (nötigenfalls verdünnt) hinzu.
- 4. Denaturieren Sie für 3 min bei 95 °C.
- 5. Schnellfrosten Sie die Platte, indem Sie sie für 3 min auf Eis setzen. Ersatzweise kann eine Thermocycler-Einstellung von 4 °C zum Kühlen der Platte verwendet werden.
- 6. Beladen Sie das Tablett mit den Proben.

### Einstellen der GeneScan Software

Erstellen Sie ein "Sample Sheet" und geben Sie die "Sample Designation" ein

| Komponente             | Einstellungen          |
|------------------------|------------------------|
| Module File            | GS STR POP-4 (1 ml) G5 |
| <b>Matrix File</b>     | z. B. Matrix BT5       |
| Size Standard          | z. B. SST-BTO 60-500bp |
| Injection Time (s)     | $5*$                   |
| Injection Voltage (kV) | 15                     |
| Run Voltage (kV)       | 15                     |
| Run Temperature (°C)   | 60                     |
| Run Time (min)         | 28 <sup>†</sup>        |

Tabelle 9. Injektionsliste für den ABI PRISM 310 Genetic Analyzer

\* Abweichend von den Standardeinstellungen kann die Injektionsdauer in Abhängigkeit vom Typ der Probe zwischen 1 und 10 s liegen. Wenn Proben mit sehr hohen Signalintensitäten aufgezeichnet werden, kann eine kürzere Injektionsdauer ausgewählt werden. Für Proben mit geringem DNA-Gehalt kann eine Injektionsdauer von bis zu 10 s nötig sein.

† Die Laufzeit für Investigator ESSplex SE Plus wurde modifiziert, um in der Lage zu sein, Fragmente mit Längen von bis zu 500 bp zu analysieren.

### Analyseparameter

[Tabelle 10](#page-17-0) führt die empfohlenen Analyseparameter auf.

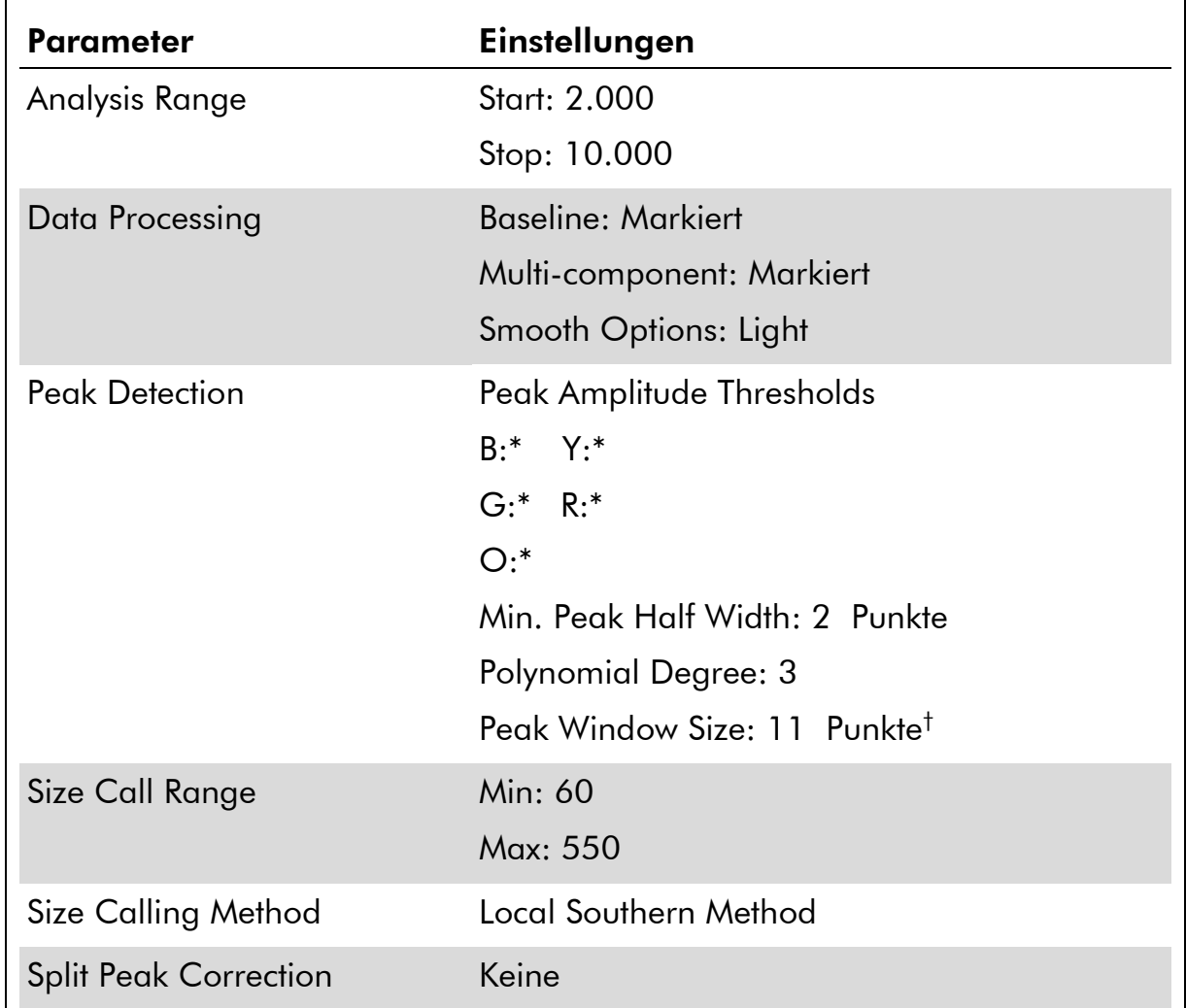

<span id="page-17-0"></span>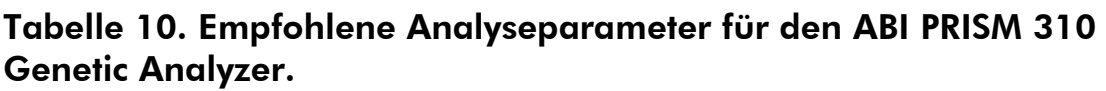

\* Die Peakamplitudengrenze (Kappungswert) ist die minimale Peakhöhe, welche die GeneScan oder GeneMapper *ID* Software erkennt. Übliche Werte sind 50 bis 200 RFU und sollten individuell vom Labor bestimmt werden. Empfehlung: Die minimale Peakhöhe sollte 3 mal höher sein als das Grundrauschen der Basislinie.

<sup>†</sup> Nur die Einstellung für "Peak Window Size" weicht von den Standardeinstellungen von Applied Biosystems für die HID-Analyse ab.

Hinweis: Schlagen Sie Informationen zur Verwendung der empfohlenen "Template Files" (als Analyseparameter) in dem passenden Investigator Template Files User Guide (Genotyper, GeneMapper *ID* oder GeneMapper *ID-X*) nach.

# <span id="page-18-0"></span>Protokoll: Elektrophorese mit dem ABI PRISM 3100- *Avant*/3100 Genetic Analyzer

Schlagen Sie detaillierte Anweisungen zum Einstellen des Instrumentes, zur Spektralkalibrierung, zur Anwendung der ABI PRISM 3100 Data Collection Software, Version 1.01 oder 1.1 und der GeneScan Software im Benutzerhandbuch *ABI PRISM 3100-*Avant*/3100 Genetic Analyzer* nach.

Das System mit 4 Kapillaren ist der ABI PRISM 3100-*Avant* Genetic Analyzer, und das System mit 16 Kapillaren ist der ABI PRISM 3100 Genetic Analyzer.

Für eine kombinierte Applikation der 5 Fluoreszenzmarker 6-FAM, BTG, BTY, BTR und BTO wird der virtuelle Filtersatz G5 verwendet. Dieser Matrixstandard ist als BT5 bekannt.

Die für die Elektrophorese erforderlichen Materialien sind in [Tabelle 11](#page-18-1) aufgeführt.

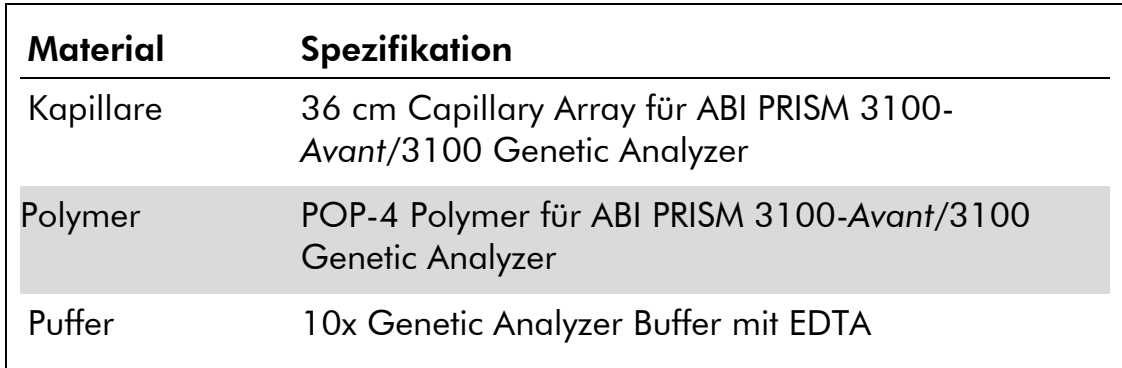

<span id="page-18-1"></span>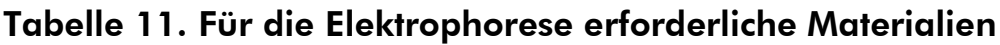

### Spektralkalibrierung/Matrixerzeugung

Eine sachgerechte Spektralkalibrierung ist kritisch für die Evaluierung von Multifarbsystemen mit dem ABI PRISM 3100-*Avant*/3100 Genetic Analyzer und sollte vor einer Fragmentlängenanalyse durchgeführt werden. Der Kalibriervorgang erzeugt eine Matrix, die verwendet wird, um die Überlappung der Fluoreszenzemissionsspektren der Farbstoffe zu korrigieren.

Die Spektralkalibrierung umfasst die folgenden Schritte:

- Vorbereiten der Spektralkalibrierstandards
- Beladen der Reaktionsplatte mit 96 Vertiefungen mit den Standards (eine Probe pro Kapillare)
- **Eingeben der Plattenzusammensetzung**
- Durchführen eines Laufs zur Spektralkalibrierung und Überprüfen der **Matrix**

### Vorbereiten der Spektralkalibrierstandards

Beispiel für 4 Kapillaren (ABI PRISM 3100-*Avant* Genetic Analyzer)

1. Setzen Sie eine Mischung aus Formamid und Matrixstandard BT5 nach [Tabelle 12](#page-19-0) an.

<span id="page-19-0"></span>Tabelle 12. Ansetzen der Mischung aus Formamid und Matrixstandard BT5 für 4 Kapillaren

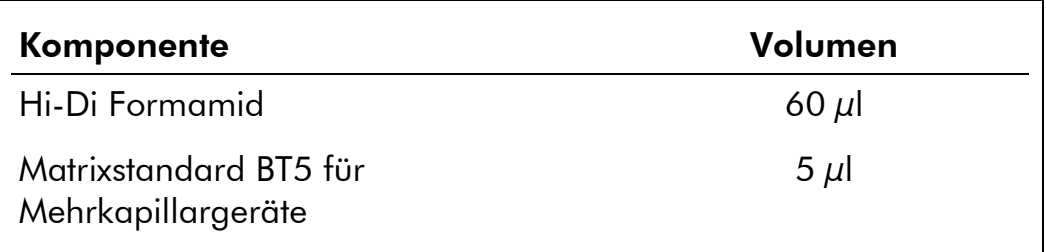

- 2. Beladen Sie die Platte mit 96 Vertiefungen mit 12 µl der Mischung; z. B. auf den Positionen A1 bis D1.
- 3. Denaturieren Sie für 3 min bei 95 °C.
- 4. Schnellfrosten Sie die Platte, indem Sie sie für 3 min auf Eis setzen. Ersatzweise kann eine Thermocycler-Einstellung von 4 °C zum Kühlen der Platte verwendet werden.

### Beispiel für 16 Kapillaren (ABI PRISM 3100 Genetic Analyzer)

1. Setzen Sie eine Mischung aus Formamid und Matrixstandard BT5 nach [Tabelle 13](#page-19-1) an.

### <span id="page-19-1"></span>Tabelle 13. Ansetzen der Mischung aus Formamid und Matrixstandard BT5 für 16 Kapillaren

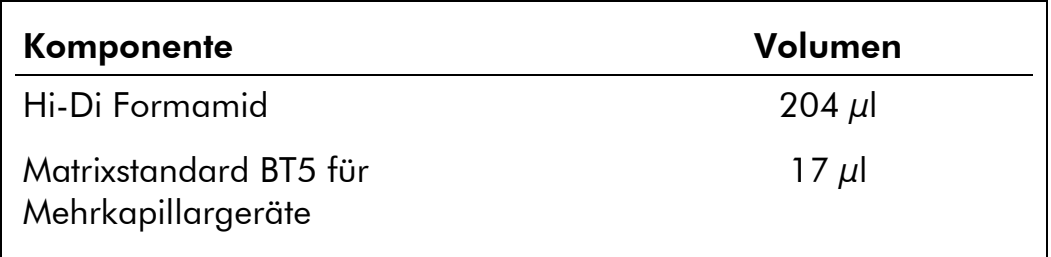

- 2. Beladen Sie die Platte mit 96 Vertiefungen mit 12 µl der Mischung; z. B. auf den Positionen A1 bis H1 und A2 bis H2.
- 3. Denaturieren Sie für 3 min bei 95 °C.
- 4. Schnellfrosten Sie die Platte, indem Sie sie für 3 min auf Eis setzen.

Ersatzweise kann eine Thermocycler-Einstellung von 4 °C zum Kühlen der Platte verwendet werden.

### Durchführen eines Laufs zur Spektralkalibrierung

Die Parameterdatei für DyeSetG5 muss einmalig modifiziert werden, um eine erfolgreiche Kalibrierung mit der Data Collection Software, Version 1.0.1 oder 1.1, zu erzielen.

### <span id="page-20-0"></span>Spektralparameter

1. Zum Ändern von Einstellungen in der Parameterdatei gehen Sie in das folgende Verzeichnis: D:\AppliedBio\Support Files\Data Collection

SupportFiles\CalibrationData\Spectral Calibration\ParamFiles

- 2. Wählen Sie "MtxSTD{Genescan SetG5}" aus, um die PAR-Datei zu öffnen.
- 3. Ändern Sie "Condition Bounds Range" (Bereich der Zustandsgrenzen) auf [1,0, 20,0].
- 4. Wenn die Kalibrierung nicht erfolgreich war, ändern Sie auch die "Sensitivity" (Empfindlichkeit) auf 0,1 und die "Quality" (Qualität) auf 0,8.
- 5. Wählen Sie "Save As" in dem Menü "File" aus, und speichern Sie die Parameterdatei unter einem neuen Namen; z. B. MtxStd{Genescan\_SetG5\_BT5}.par.

Hinweis: Verwenden Sie diese Parameterdatei stets für Läufe zur Spektralkalibrierung mit QIAGEN Matrix Standard BT5.

### "Plate Editor" zur Spektralkalibrieruna

- 1. Stellen Sie die Platte mit 96 Vertiefungen auf das Tablett des Autosamplers.
- 2. Starten Sie die ABI PRISM 3100 Data Collection Software.
- 3. Klicken Sie in der Ansicht "Plate" auf "New", um den Dialog "Plate Editor" anzuzeigen.
- 4. Geben Sie einen Namen für die Platte ein.
- 5. Wählen Sie eine "Spectral Calibration" (Spektralkalibrierung) aus.
- 6. Wählen Sie als "Plate Type" die Option "96-Well" aus, und klicken Sie auf "Finish".

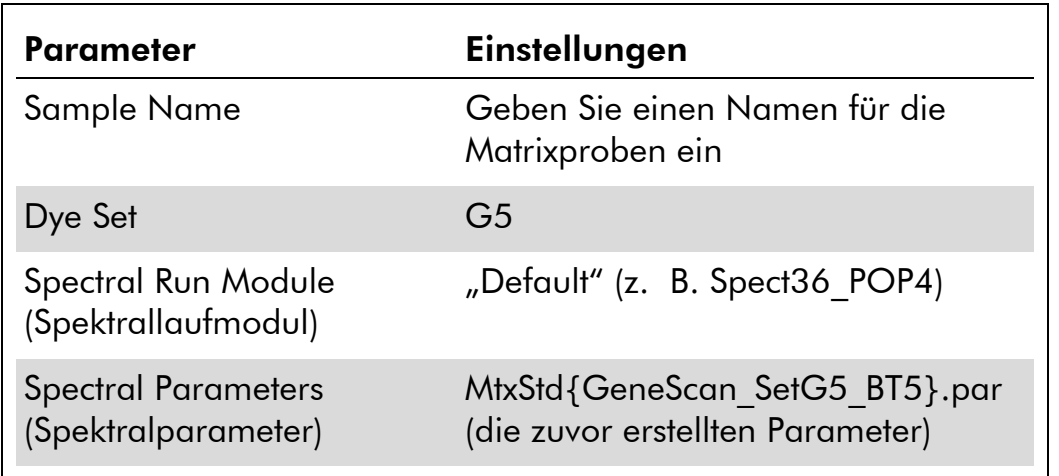

### Tabelle 14. "Plate Editor" zur Spektralkalibrierung

- 7. Klicken Sie auf die Spaltenüberschrift, um die gesamte Spalte auszuwählen, und wählen Sie "Fill Down" aus dem Menü "Edit" aus, um die Informationen auf die ausgewählten Proben anzuwenden. Bestätigen Sie durch Klicken auf "OK".
- 8. Verknüpfen Sie die Reaktionsplatte auf dem Tablett des Autosamplers mit der erstellten Platten-ID, und starten Sie den Lauf.
- 9. Bei Beenden des Laufs überprüfen Sie im Dialog "Spectral Calibration Result" (Ergebnis der Spektralkalibrierung), dass alle Kapillaren erfolgreich kalibriert werden konnten (Kennzeichen A).

Wenn individuelle Kapillaren mit X gekennzeichnet sind, schlagen Sie im *Benutzerhandbuch des ABI PRISM 3100-*Avant*/ 3100 Genetic Analyzers* nach.

10. Klicken Sie auf "OK", um das Ende des Laufs zu bestätigen.

### Überprüfen der Matrix

- 1. Wählen Sie "Display Spectral Calibration" (Spektralkalibrierung anzeigen) aus dem Menü "Tools" (Werkzeuge) aus und dann "Dye Set" und "G5", um das Spektralkalibrierprofil für jede Kapillare zu überprüfen.
- 2. Der Qualitätswert (Q-Wert) muss größer sein als 0,95, und die Zustandszahl (C-Wert) muss zwischen 1 und 20 liegen. Beide Werte müssen innerhalb des vorbestimmten Bereichs liegen.
- 3. Prüfen Sie, dass die Basislinie bei den Matrixproben flach ist. Bei jeder Matrixprobe sollten 5 Peaks mit einer Höhe von 1.000 bis 5.000 RFU auftreten.

Hinweis: Der optimale Bereich beträgt 2.000 bis 4.000 RFU.

- 4. Prüfen Sie die neue Matrix mit den aktuellen Proben. Es sollten keine Überstrahlungen zwischen den Farbstoffpanels (B, G, Y, R und O) mit der neuen Matrix auftreten.
- 5. Wenn die Kalibrierung fehlgeschlagen ist, folgen Sie den Anweisungen im Abschnitt "Spektralparameter" auf Seite [21.](#page-20-0)
- 6. Wenn alle Kapillaren die Kalibrierung bestanden haben, muss die letzte Kalibrierdatei für "Dye Set" G5 manuell aktiviert werden. Klicken Sie auf "Set Active Spectral Calibration" (Aktive Spektralkalibrierung einstellen) im Menü "Tools".
- 7. Benennen Sie die Kalibrierdatei unter "Set Matrix Name" (Matrixname einstellen) um (z. B. BT5\_Datum der Kalibrierung).

### Probenvorbereitung

1. Setzen Sie eine Mischung aus Formamid und DNA-Längenstandard nach [Tabelle 15](#page-22-0) an.

#### <span id="page-22-0"></span>Tabelle 15. Ansetzen der Mischung aus Formamid und DNA-Längenstandard

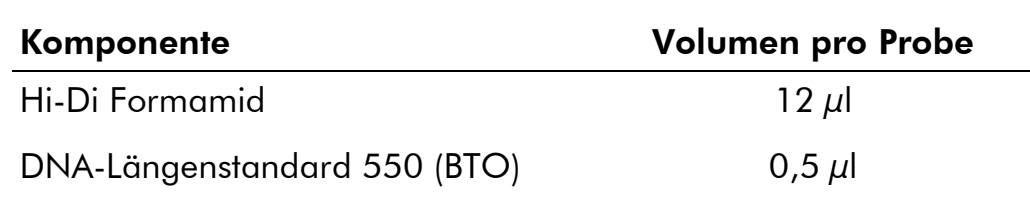

- 2. Aliquotieren Sie für jede zu analysierende Probe 12 µl der Mischung in ein Röhrchen.
- 3. Setzen Sie 1 µl PCR-Produkt oder Allelleiter (nötigenfalls verdünnt) hinzu.
- 4. Denaturieren Sie für 3 min bei 95 °C.
- 5. Schnellfrosten Sie die Platte, indem Sie sie für 3 min auf Eis setzen. Ersatzweise kann eine Thermocycler-Einstellung von 4 °C zum Kühlen der Platte verwendet werden.
- 6. Beladen Sie das Tablett mit den Proben.

Da Injektionen auf allen Kapillaren gleichzeitig durchgeführt werden, müssen 4 oder 16 Proben auf die Platte von Mehrkapillaranalysegeräten pipettiert werden. Wenn weniger Proben analysiert werden, müssen die leeren Positionen mit 12 µl Hi-Di Formamid gefüllt werden.

Um eine zuverlässige Allelzuordnung auf Mehrkapillaranalysegeräten sicherzustellen, sollten mehrere Leitern durchgeführt werden.

Die Raumtemperatur kann die Leistung der PCR-Produkte auf Mehrkapillarinstrumenten beeinflussen, so dass Schulter-Peaks oder Split Peaks insbesondere bei niedrigen Temperaturen auftreten. Stellen Sie sicher, dass die Umgebungsbedingungen den Empfehlungen des Geräteherstellers entsprechen.

### Einstellen der GeneScan Software

- 1. Bearbeiten Sie das voreingestellte Laufmodul in Dye Set G5 einmalig für den ersten Lauf. Wählen Sie "Module Editor" (Moduleditor) aus, um den Dialog anzuzeigen.
- 2. Wählen Sie das geeignete "Run Module" (Laufmodul) als Template aus der Tabelle GeneScan aus (siehe [Tabelle 16\)](#page-24-0).
- 3. Modifizieren Sie die "Injection Voltage" auf 3 kV und die "Injection Time" auf 10 s.
- 4. Klicken Sie auf "Save As" und geben Sie den Namen des neuen Moduls ein (z. B. 3kV\_10s\_500bp). Bestätigen Sie durch Klicken auf "OK".
- 5. Klicken Sie auf "Close", um den "Run Module Editor" zu beenden.

#### <span id="page-24-0"></span>Tabelle 16. "Run Module" 3kV\_10s\_500bp für den ABI PRISM 3100-*Avant*/3100 Genetic Analyzer

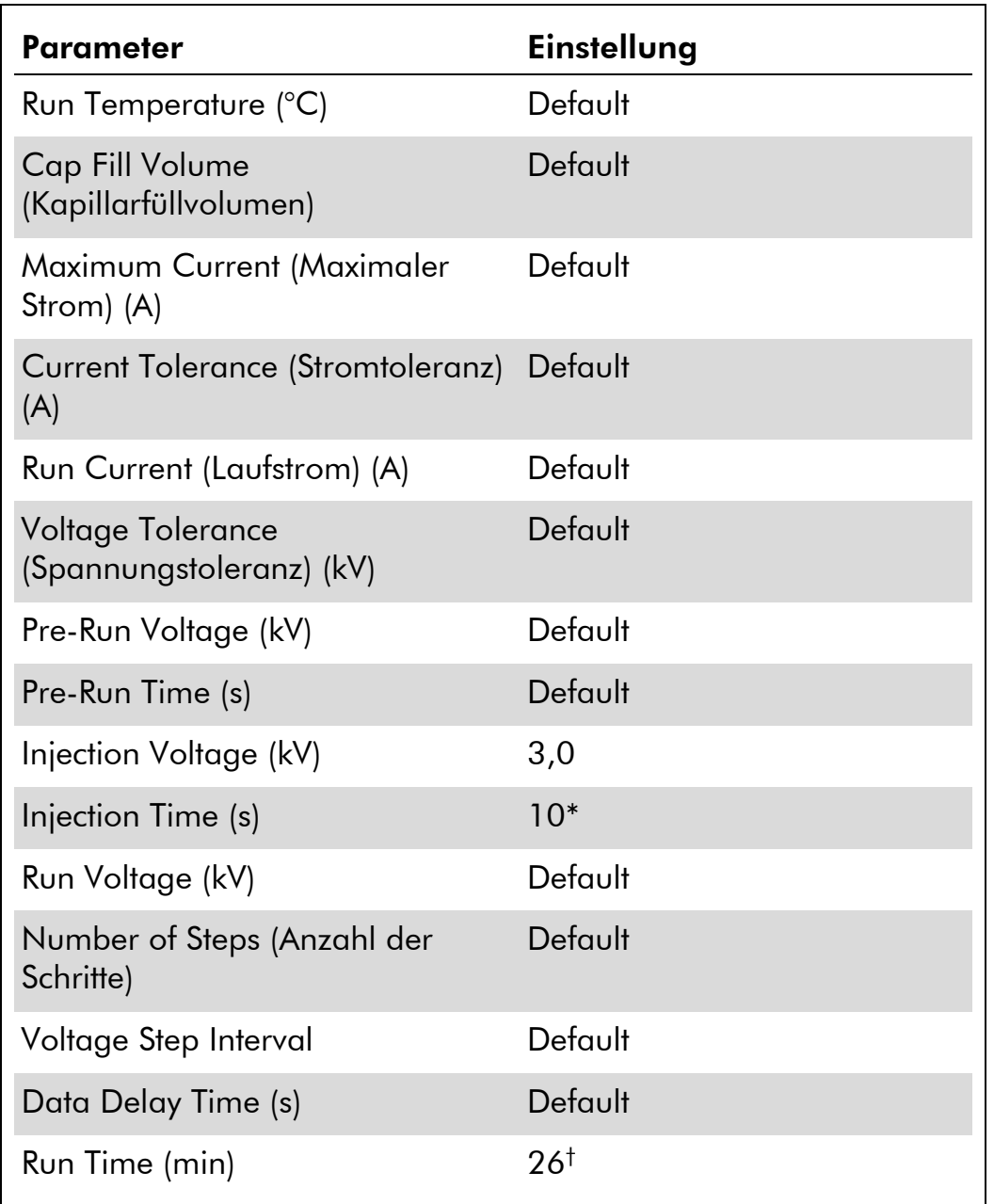

\* Abweichend von den Standardeinstellungen kann die Injektionsdauer in Abhängigkeit vom Typ der Probe zwischen 1 und 20 s liegen. Wenn Proben mit sehr hohen Signalintensitäten aufgezeichnet werden, kann eine kürzere Injektionsdauer ausgewählt werden. Für Proben mit geringem DNA-Gehalt kann eine Injektionsdauer von bis zu 20 s nötig sein.

† Die Laufzeit für Investigator ESSplex SE Plus wurde modifiziert, um in der Lage zu sein, Fragmente mit Längen von bis zu 500 bp zu analysieren.

### Starten des Laufs

- 1. Stellen Sie die vorbereitete Platte mit 96 Vertiefungen auf das Tablett des Autosamplers.
- 2. Starten Sie die ABI PRISM 3100 Data Collection Software.
- 3. Klicken Sie in der Ansicht "Plate" auf "New", um den Dialog "Plate Editor" anzuzeigen.
- 4. Geben Sie einen Namen für die Platte ein.
- 5. Wählen Sie "GeneScan" als den Anwendungstyp aus.
- 6. Wählen Sie als "Plate Type" die Option "96-Well" aus, und klicken Sie auf "Finish".

| <b>Parameter</b>                      | Einstellungen                                     |
|---------------------------------------|---------------------------------------------------|
| Sample Name                           | Geben Sie einen Namen für die<br>Matrixproben ein |
| Dyes                                  | $\bigcap$                                         |
| Color Info<br>(Farbinformationen)     | Leiter oder Probe                                 |
| <b>Project Name</b><br>(Projektname)  | z. B. 3100 Project1                               |
| Dye Set                               | G5                                                |
| <b>Run Module</b>                     | 3kV 10s 500bp*                                    |
| Analysis Module 1<br>(Analysemodul 1) | DefaultAnalysis.gsp                               |

Tabelle 17. Einstellungen im "Plate Editor"

\* Siehe [Tabelle 16,](#page-24-0) "Run Module" 3kV\_10s\_500bp für den ABI PRISM 3100-Avant/3100 Genetic Analyzer".

- 7. Vervollständigen Sie die Tabelle im "Plate Editor", und klicken Sie auf "OK".
- 8. Klicken Sie auf die Spaltenüberschrift, um die gesamte Spalte zu unterlegen, und wählen Sie "Fill Down" aus dem Menü "Edit" aus, um die Informationen auf die ausgewählten Proben anzuwenden.
- 9. Verknüpfen Sie die Reaktionsplatte auf dem Tablett des Autosamplers mit der erstellten Platten-ID, und starten Sie den Lauf.
- 10. Zeigen Sie nach Beenden des Laufs die Daten als "Color Data" (Farbdaten) in der Ansicht "Array" der 3100 Data Collection Software oder als "Analyzed Sample Files" (Analysierte Probendateien) unter D:/AppliedBio/3100/DataExtractor/ExtractRuns an.

### Analyseparameter

[Tabelle 18](#page-26-0) führt die empfohlenen Analyseparameter auf.

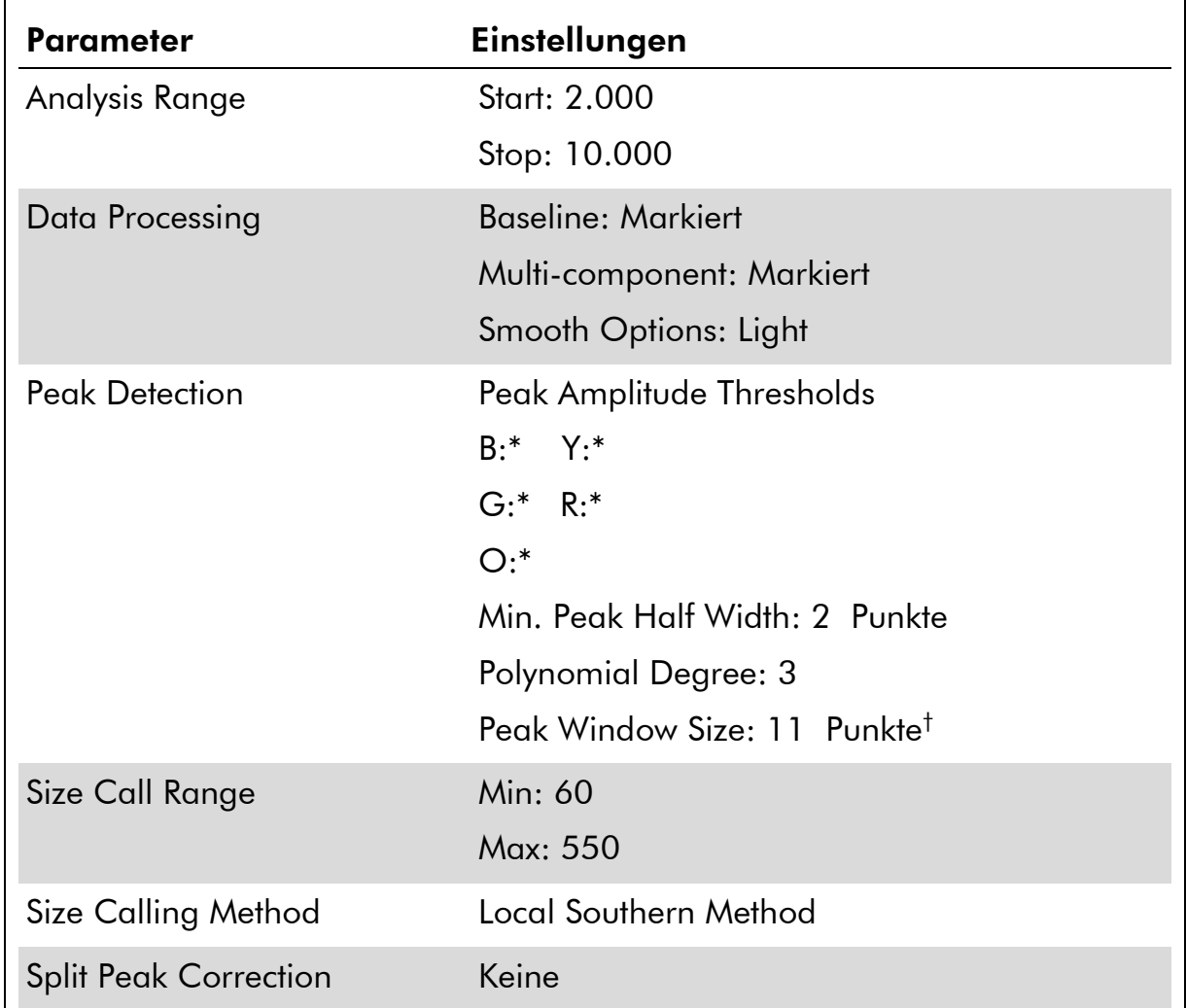

<span id="page-26-0"></span>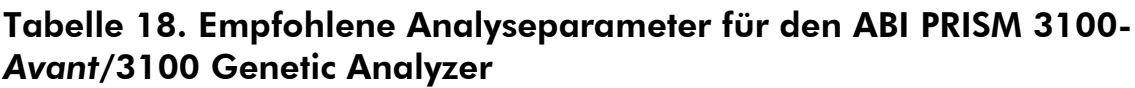

\* Die Peakamplitudengrenze (Kappungswert) ist die minimale Peakhöhe, welche die GeneScan oder GeneMapper *ID* Software erkennt. Übliche Werte sind 50 bis 200 RFU und sollten individuell vom Labor bestimmt werden. Empfehlung: Die minimale Peakhöhe sollte 3 mal höher sein als das Grundrauschen der Basislinie.

<sup>†</sup> Nur die Einstellung für "Peak Window Size" weicht von den Standardeinstellungen von Applied Biosystems für die HID-Analyse ab.

Hinweis: Schlagen Sie Informationen zur Verwendung der empfohlenen "Template Files" (als Analyseparameter) in dem passenden Investigator Template Files User Guide (Genotyper, GeneMapper *ID* oder GeneMapper *ID-X*) nach.

# <span id="page-27-0"></span>Protokoll: Elektrophorese mit dem Applied Biosystems 3130/3130*xl* Genetic Analyzer

Schlagen Sie detaillierte Anweisungen zum Einstellen des Instrumentes, zur Spektralkalibrierung oder zur Anwendung der ABI PRISM Data Collection Software, Version 3.0, und der GeneMapper *ID* Software im Applied Biosystems 3130/3130*xl Genetic Analyzers Getting Started Guide* nach.

Das System mit 4 Kapillaren ist der Applied Biosystems 3130 *Genetic Analyzer*, und das System mit 16 Kapillaren ist der Applied Biosystems 3130xl *Genetic Analyzer*.

Für eine kombinierte Applikation der 5 Fluoreszenzmarker 6-FAM, BTG, BTY, BTR und BTO wird der virtuelle Filtersatz Any5Dye verwendet. Dieser Matrixstandard ist als BT5 bekannt.

Die für die Elektrophorese erforderlichen Materialien sind in [Tabelle 19](#page-27-1) aufgeführt.

| Material  | <b>Spezifikation</b>                                                         |
|-----------|------------------------------------------------------------------------------|
| Kapillare | 36 cm Capillary Array für Applied Biosystems<br>3130/3130xl Genetic Analyzer |
| Polymer   | POP-4 Polymer für Applied Biosystems 3130/3130xl<br>Genetic Analyzer         |
| Puffer    | 10x Genetic Analyzer Buffer mit EDTA                                         |

<span id="page-27-1"></span>Tabelle 19. Für die Elektrophorese erforderliche Materialien

### Spektralkalibrierung/Matrixerzeugung

Vor der Längenanalyse der DNA-Fragmente muss für jedes Analysegerät eine Spektralkalibrierung mit den 5 Fluoreszenzmarkern 6-FAM, BTG, BTY, BTR und BTO durchgeführt werden. Der Kalibriervorgang erzeugt eine Matrix, die verwendet wird, um die Überlappung der Fluoreszenzemissionsspektren der Farbstoffe zu korrigieren.

Die Spektralkalibrierung umfasst die folgenden Schritte:

- Vorbereiten der Spektralkalibrierstandards
- Beladen der Reaktionsplatte mit 96 Vertiefungen mit den Standards (eine Probe pro Kapillare)
- **E** Erstellen des Instrumentenprotokolls zur Spektralkalibrierung ("Protocol Manager" (Protokollmanager))
- Definieren der Plattenzusammensetzung im Platteneditor ("Plate Manager" (Plattenmanager))
- Durchführen eines Laufs zur Spektralkalibrierung und Überprüfen der Matrix

### Vorbereiten der Spektralkalibrierstandards

Beispiel für 4 Kapillaren (Applied Biosystems 3130 Genetic Analyzer)

1. Setzen Sie eine Mischung aus Formamid und Matrixstandard BT5 nach [Tabelle 20](#page-28-0) an.

<span id="page-28-0"></span>Tabelle 20. Ansetzen der Mischung aus Formamid und Matrixstandard BT5 für 4 Kapillaren

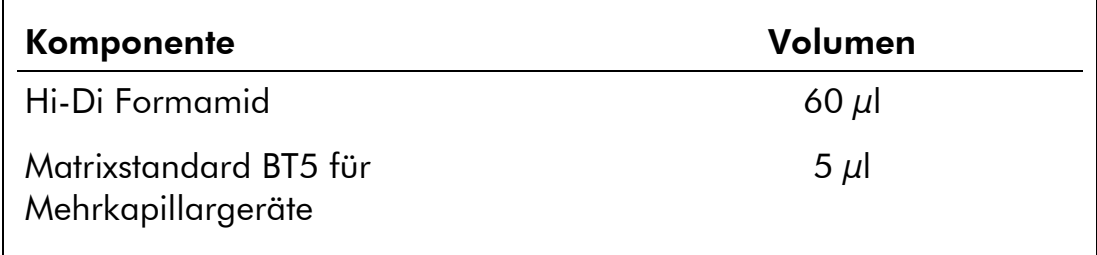

- 2. Beladen Sie die Platte mit 96 Vertiefungen mit 12 µl der Mischung; z.B. auf den Positionen A1 bis D1.
- 3. Denaturieren Sie für 3 min bei 95°C.
- 4. Schnellfrosten Sie die Platte, indem Sie sie für 3 min auf Eis setzen. Ersatzweise kann eine Thermocycler-Einstellung von 4°C zum Kühlen der Platte verwendet werden.

Beispiel für 16 Kapillaren (Applied Biosystems 3130*xl* Genetic Analyzer)

1. Setzen Sie eine Mischung aus Formamid und Matrixstandard BT5 nach [Tabelle 21](#page-28-1) an.

#### <span id="page-28-1"></span>Tabelle 21. Ansetzen der Mischung aus Formamid und Matrixstandard BT5 für 16 Kapillaren

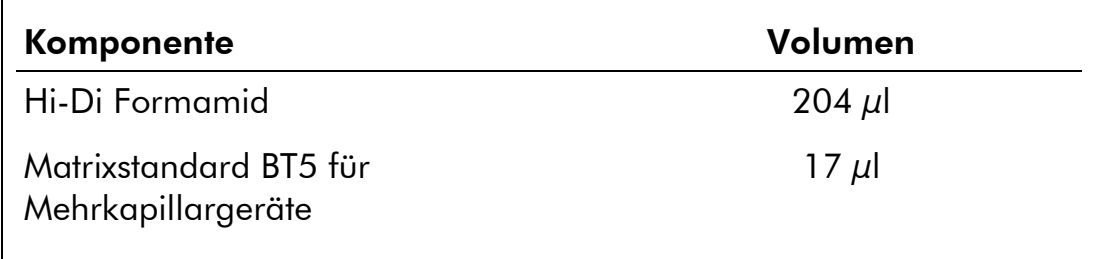

- 2. Beladen Sie die Platte mit 96 Vertiefungen mit 12 µl der Mischung; z.B. auf den Positionen A1 bis H1 und A2 bis H2.
- 3. Denaturieren Sie für 3 min bei 95°C.
- 4. Schnellfrosten Sie die Platte, indem Sie sie für 3 min auf Eis setzen. Ersatzweise kann eine Thermocycler-Einstellung von 4°C zum Kühlen der Platte verwendet werden.

### Durchführen eines Laufs zur Spektralkalibrierung

- 1. Stellen Sie die Platte mit 96 Vertiefungen auf das Tablett des Autosamplers.
- 2. Öffnen Sie im "Protocol Manager" der Data Collection Software das Fenster "Instrument Protocol" (Instrumentenprotokoll).
- 3. Klicken Sie auf "New", um den Dialog "Protocol Editor" (Protokolleditor) anzuzeigen.
- 4. Vervollständigen Sie den Dialog mit Informationen aus [Tabelle 22,](#page-29-0) und klicken Sie auf "OK".

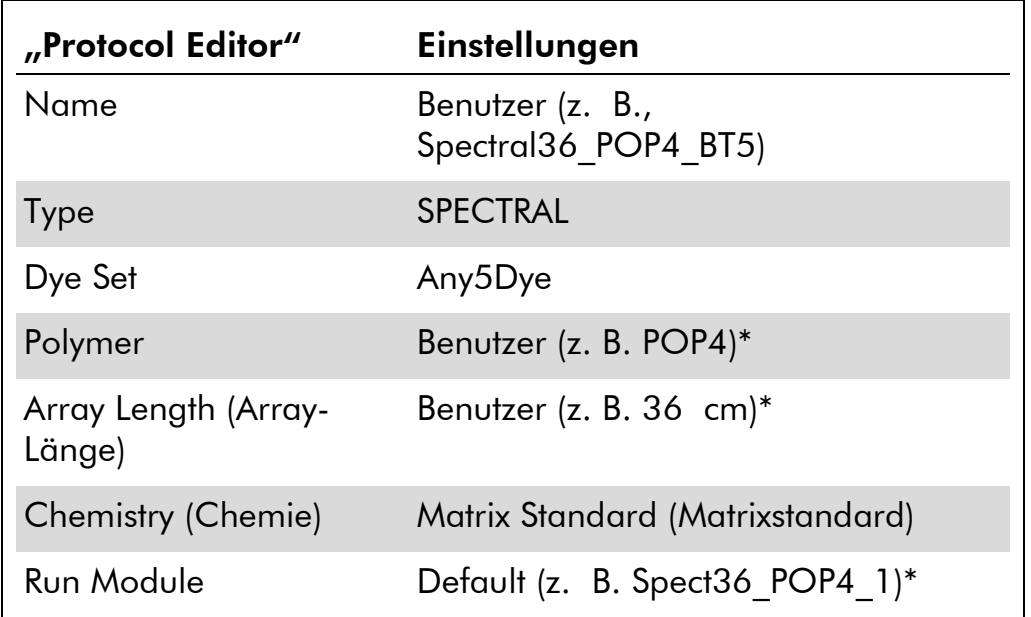

### <span id="page-29-0"></span>Tabelle 22. Instrumentenprotokoll zur Spektralkalibrierung

\* Hängt vom verwendeten Polymertyp und der Länge der verwendeten Kapillare ab.

- 5. Klicken Sie im "Plate Manager" der Data Collection Software auf "New", um den Dialog "New Plate" (Neue Platte) anzuzeigen.
- 6. Geben Sie die Informationen aus [Tabelle 23,](#page-30-0) und klicken Sie auf "OK". Im "Plate Editor" wird automatisch eine neue Tabelle angezeigt [\(Tabelle 24\)](#page-30-1).

| Dialog "New Plate"                  | Einstellungen               |
|-------------------------------------|-----------------------------|
| Name                                | z. B. Spectral BT5 Datum    |
| Application                         | <b>Spectral Calibration</b> |
| Plate Type                          | 96-Well                     |
| Owner Name/<br><b>Operator Name</b> |                             |

<span id="page-30-0"></span>Tabelle 23. "Plate Editor" zur Spektralkalibrierung (I)

<span id="page-30-1"></span>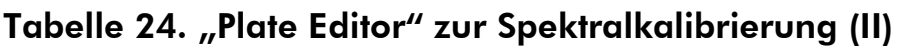

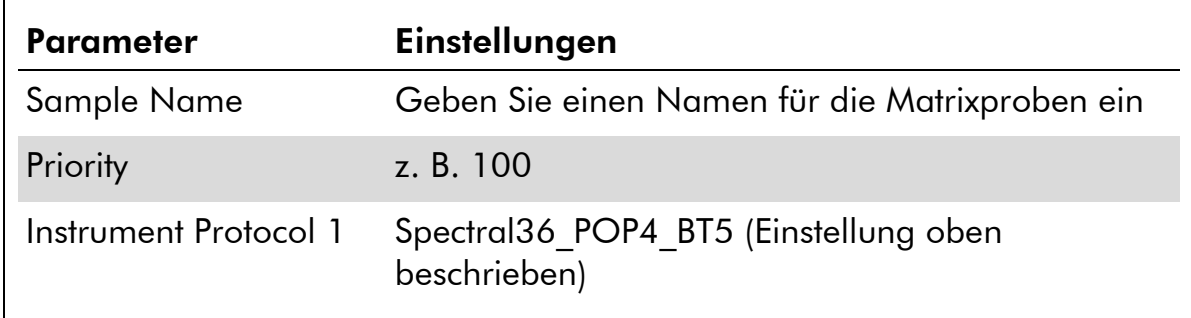

- 7. Klicken Sie auf die Spaltenüberschrift, um die gesamte Spalte auszuwählen, und wählen Sie "Fill Down" aus dem Menü "Edit" aus, um die Informationen auf die ausgewählten Proben anzuwenden. Bestätigen Sie durch Klicken auf "OK".
- 8. Verknüpfen Sie die Reaktionsplatte auf dem Tablett des Autosamplers mit der erstellten Platten-ID (Position A oder B), und starten Sie den Lauf.

GA Instruments > ga3130 > 3130-1 > Spectral Viewe

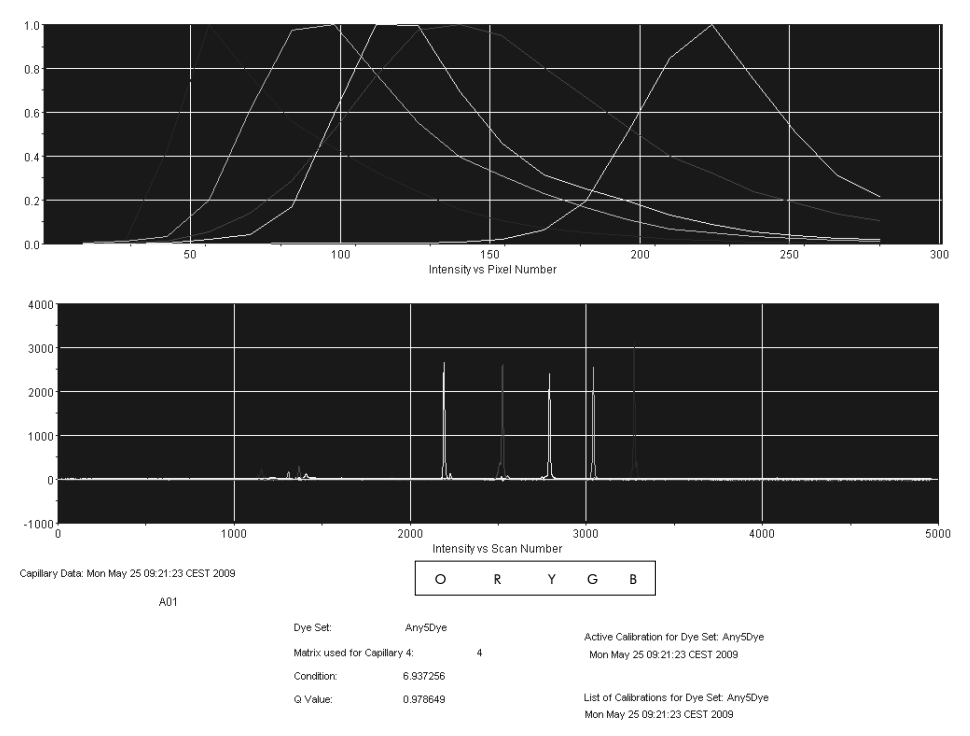

Elektropherogramm einer Spektralkalibrierung mit Matrixstandard BT5 auf einem Applied Biosystems 3130 Genetic Analyzer.

### Überprüfen der Matrix

- 1. Der Qualitätswert (Q-Wert) jeder Kapillare muss größer sein als 0,95, und die Zustandszahl (C-Wert) muss im Bereich zwischen 1 und 20 liegen.
- 2. Prüfen Sie, dass die Basislinie bei den Matrixproben flach ist. Wie in der Abbildung auf der vorhergehenden Seite gezeigt, sollten bei jeder Matrixprobe 5 Peaks mit einer Höhe von 1.000 bis 5.000 RFU auftreten.

Hinweis: Der optimale Bereich beträgt 2.000 bis 4.000 RFU.

- 3. Prüfen Sie die neue Matrix mit den aktuellen Proben. Es sollten keine Überstrahlungen zwischen den Farbstoffpanels (B, G, Y, R, O) mit der **neuen Matrix auftreten.** Only Ry Andrew B
- 4. Wenn die Kalibrierung fehlschlägt, verwenden Sie die optimierten Werte des Matrixstandards BT5, und wiederholen Sie den Kalibrierlauf.
- 5. Wenn alle Kapillaren den Test bestanden haben, wird automatisch die letzte Kalibrierdatei für den "Dye Set" Any5Dye im "Spectral Viewer" (Spekralbetrachter) aktiviert. Benennen Sie die Kalibrierdatei um (z. B. BT5\_Datum der Kalibrierung).

### Probenvorbereitung

1. Setzen Sie eine Mischung aus Formamid und DNA-Längenstandard nach [Tabelle 25](#page-32-0) an.

<span id="page-32-0"></span>Tabelle 25. Ansetzen der Mischung aus Formamid und DNA-Längenstandard

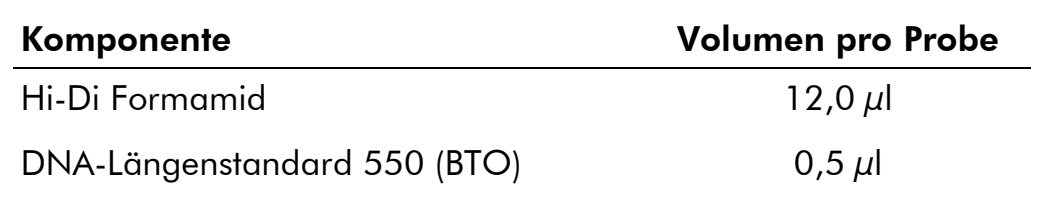

- 2. Aliquotieren Sie für jede zu analysierende Probe 12 µl der Mischung in ein Röhrchen.
- 3. Setzen Sie 1 µl PCR-Produkt oder Allelleiter (nötigenfalls verdünnt) hinzu.
- 4. Denaturieren Sie für 3 min bei 95 °C.
- 5. Schnellfrosten Sie die Platte, indem Sie sie für 3 min auf Eis setzen. Ersatzweise kann eine Thermocycler-Einstellung von 4 °C zum Kühlen der Platte verwendet werden.
- 6. Beladen Sie das Tablett mit den Proben.

Da Injektionen auf allen Kapillaren gleichzeitig durchgeführt werden, müssen 4 oder 16 Proben auf die Platte von Mehrkapillaranalysegeräten pipettiert werden. Wenn weniger Proben analysiert werden, müssen die leeren Positionen mit 12  $\mu$ l Hi-Di Formamid gefüllt werden.

Um eine zuverlässige Allelzuordnung auf Mehrkapillaranalysegeräten sicherzustellen, sollten mehrere Leitern durchgeführt werden.

Die Raumtemperatur kann die Leistung der PCR-Produkte auf Mehrkapillarinstrumenten beeinflussen, so dass Schulter-Peaks oder Split Peaks insbesondere bei niedrigen Temperaturen auftreten. Stellen Sie sicher, dass die Umgebungsbedingungen den Empfehlungen des Geräteherstellers entsprechen.

### Einstellen der Data Collection Software

1. Bearbeiten Sie das "Run Module" einmalig für den ersten Lauf. Klicken Sie im "Module Manager" der Data Collection Software auf "New", um den Dialog "Run Module Editor" anzuzeigen.

Hinweis: Modifizieren Sie die Standardeinstellungen für "Run Module" aus "HIDFragmentAnalysis36 POP4\_1" entsprechend den in Tabelle 26 gezeigten Einstellungen.

- 2. Modifizieren Sie die "Injection Voltage" auf 3 kV und die "Injection Time" auf 10 s [\(Tabelle 26\)](#page-33-0).
- 3. Klicken Sie auf "Save As", geben Sie einen Namen für das neue "Run Module" ein (z.B. 3kV 10s 500bp) und bestätigen Sie, indem Sie auf "OK" klicken.
- 4. Klicken Sie auf "Close", um den "Run Module Editor" zu beenden.

#### <span id="page-33-0"></span>Tabelle 26. "Run Module" 3kV 10s 500bp für den Applied Biosystems 3130/3130*xl* Genetic Analyzer

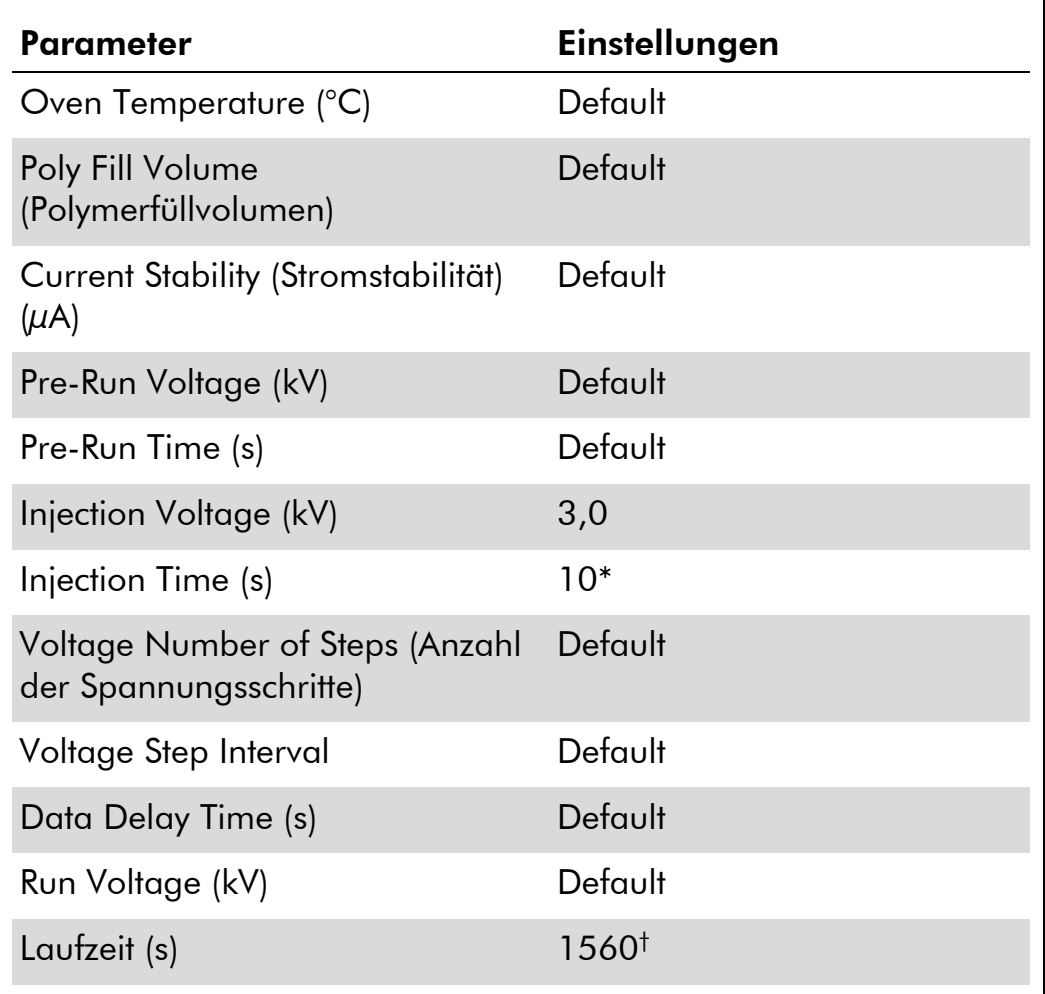

Abweichend von den Standardeinstellungen kann die Injektionsdauer in Abhängigkeit vom Typ der Probe zwischen 1 und 20 s liegen. Wenn Proben mit sehr hohen Signalintensitäten aufgezeichnet werden, kann eine kürzere Injektionsdauer ausgewählt werden. Für Proben mit geringem DNA-Gehalt kann eine Injektionsdauer von bis zu 20 s nötig sein.

† Die Laufzeit für Investigator ESSplex SE Plus wurde modifiziert, um in der Lage zu sein, Fragmente mit Längen von bis zu 500 bp zu analysieren.

Starten des Laufs

- 1. Stellen Sie die vorbereitete Platte mit 96 Vertiefungen auf das Tablett des Autosamplers.
- 2. Öffnen Sie den "Protocol Manager" der Data Collection Software.
- 3. Klicken Sie Sie im Fenster "Instrument Protocol" auf "New", um den Dialog "Protocol Editor" anzuzeigen, und geben Sie die Informationen in [Tabelle 27](#page-34-0) ein.
- 4. Klicken Sie auf "OK", um den "Protocol Editor" zu beenden.

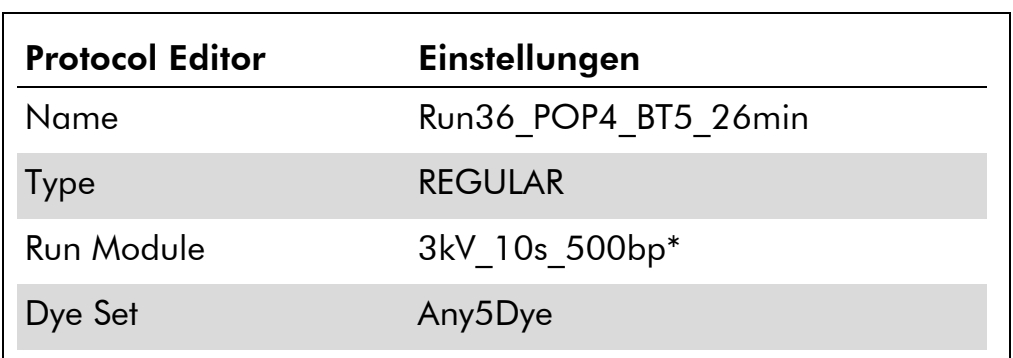

<span id="page-34-0"></span>Tabelle 27. Einstellungen im "Instrument Protocol"

\* Siehe [Tabelle 26,](#page-33-0) ""Run Module" 3kV\_10s\_500bp für den Applied Biosystems 3130/3130*xl*  Genetic Analyzer".

- 1. Vor jedem Lauf muss eine Plattendefinition erstellt werden. Klicken Sie im "Plate Manager" der Data Collection Software auf "New", um den Dialog "New Plate" anzuzeigen.
- 2. Geben Sie die Informationen in [Tabelle 28](#page-34-1) ein.

<span id="page-34-1"></span>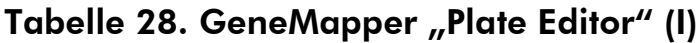

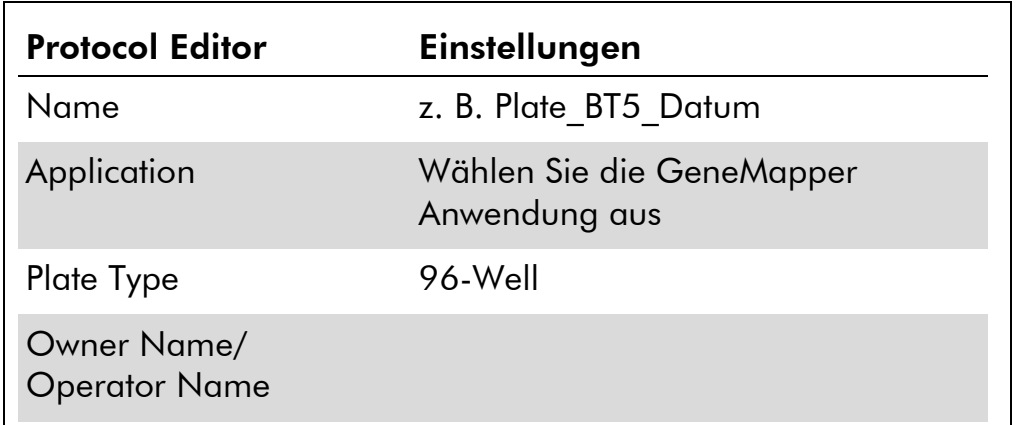

3. Klicken Sie auf "OK", und im "Plate Editor" wird automatisch eine neue Tabelle angezeigt [\(Tabelle 29\)](#page-35-0).

- 4. Klicken Sie auf die Spaltenüberschrift, um die gesamte Spalte auszuwählen. Wählen Sie "Fill Down" aus dem Menü "Edit", um die Informationen auf alle ausgewählten Proben anzuwenden. Klicken Sie auf "OK".
- 5. Klicken Sie im "Run Scheduler" (Laufplaner) auf "Find All" (Alle finden) und wählen Sie "Link" (Verknüpfen) aus, um die Reaktionsplatte auf dem Tablett des Autosamplers mit dem neu erstellten Plattendatensatz zu verknüpfen (Position A oder B).

| <b>Parameter</b>                      | Einstellungen                                          |
|---------------------------------------|--------------------------------------------------------|
| Sample Name                           | Geben Sie den Namen für die Proben ein.                |
| Priority                              | z. B. 100 (Default)                                    |
|                                       | Sample Type (Probentyp) Sample oder Allelic Ladder     |
| Size Standard                         | z. B. SST-BTO 60-500bp                                 |
| Panel                                 | z. B. ESSplex SE Plus Panels                           |
| Analyseverfahren                      | z. B. Analysis HID 3130                                |
| Snp Set (Snp Satz)                    |                                                        |
| Benutzerdefiniert 1-3                 |                                                        |
| Results Group 1<br>(Ergebnisgruppe 1) | (Wählen Sie eine Ergebnisgruppe aus)                   |
| <b>Instrument Protocol 1</b>          | Run36 POP4 BT5 26min (Einstellung oben<br>beschrieben) |

<span id="page-35-0"></span>Tabelle 29. GeneMapper "Plate Editor" (II)

- 6. Starten Sie den Lauf.
- 7. Während des Laufs beobachten Sie den "Error Status" (Fehlerstatus) im "Event Log" (Ereignisprotokoll) oder untersuchen Sie die Qualität der Rohdaten für jede Kapillare im "Capillaries Viewer" (Kapillarenbetrachter) oder im "Cap/Array Viewer" (Kapillar-/Array-Betrachter).
- 8. Zeigen Sie die Daten als eine Übersicht in der "Run History" (Laufhistorie) oder im "Cap/Array Viewer" der Data Collection Software an.

Die Daten des Laufs werden in dem "Run Folder" (Laufverzeichnis) der zuvor ausgewählten "Result Group" (Ergebnisgruppe) gespeichert.
### Analyseparameter/ Analyseverfahren

[Tabelle 30](#page-36-0) führt die empfohlenen Analyseparameter auf.

| <b>Parameter</b>           | Einstellungen                                                                                                    |
|----------------------------|----------------------------------------------------------------------------------------------------|
| Peak Detection Algorithm   | Advanced                                                                                                    |
| Ranges                     | Analysis: Partial Range<br>Start Point: 2.000; Stop Point: 10.000                                                                                                    |
|                            | Sizing: All Sizes                                                                                                    |
| Smoothing and Baselining   | Smoothing: Light<br>Baseline Window: 51 Punkte                                                                                                    |
| <b>Size Calling Method</b> | <b>Local Southern Method</b>                                                                                                    |
| <b>Peak Detection</b>      | Peak Amplitude Thresholds<br>$B:^* Y:^*$<br>$G: K^* R^*$<br>$O:$ *<br>Min. Peak Half Width: 2 Punkte<br>Polynomial Degree: 3<br>Peak Window Size: 11 Punkte <sup>t</sup><br>Slope Thresholds: 0,0 |

<span id="page-36-0"></span>Tabelle 30. Empfohlene Einstellungen für den Applied Biosystems 3130/3130*xl* Genetic Analyzer

Die Peakamplitudengrenze (Kappungswert) ist die minimale Peakhöhe, welche die GeneMapper *ID* Software erkennt. Übliche Werte sind 50 bis 200 RFU und sollten individuell vom Labor bestimmt werden. Empfehlung: Die minimale Peakhöhe sollte 3 mal höher sein als das Grundrauschen der Basislinie.

<sup>†</sup> Nur die Einstellung für "Peak Window Size" weicht von den Standardeinstellungen von Applied Biosystems für die HID-Analyse ab.

Hinweis: Schlagen Sie Informationen zur Verwendung der empfohlenen "Template Files" (als Analyseparameter) in dem passenden Investigator Template Files User Guide (Genotyper, GeneMapper *ID* oder GeneMapper *ID-X*) nach.

### Protokoll: Elektrophorese mit dem Applied Biosystems 3500/3500xL Genetic Analyzer

Schlagen Sie detaillierte Anweisungen zum Einstellen des Instrumentes, zur Spektralkalibrierung oder zur Anwendung der Applied Biosystems 3500 Series Data Collection Software, Version 1.0, und der GeneMapper *ID-X* Software, Version 1.2, im Benutzerhandbuch *Applied Biosystems 3500/3500xL Genetic Analyzers User Guide* nach.

Das System mit 8 Kapillaren ist der Applied Biosystems 3500 Genetic Analyzer, und das System mit 24 Kapillaren ist der Applied Biosystems 3500xL Genetic Analyzer.

Für eine kombinierte Applikation der 5 Fluoreszenzmarker 6-FAM, BTG, BTY, BTR und BTO wird der virtuelle Filtersatz AnyDye verwendet. Dieser Matrixstandard ist als BT5 bekannt.

Die für die Elektrophorese erforderlichen Materialien sind in [Tabelle 31](#page-37-0) aufgeführt.

| Material  | <b>Spezifikation</b>                                                                   |
|-----------|----------------------------------------------------------------------------------------|
| Kapillare | 36 cm Array für Applied Biosystems 3500/3500xL<br>Genetic Analyzer                     |
| Polymer   | POP-4 für Applied Biosystems 3500/3500xL<br>Genetic Analyzer                           |
| Puffer    | Anode Buffer Container (ABC) 3500 Series<br>Cathode Buffer Container (CBC) 3500 Series |

<span id="page-37-0"></span>Tabelle 31. Für die Elektrophorese erforderliche Materialien

### Spektralkalibrierung/Matrixerzeugung

Vor der Längenanalyse der DNA-Fragmente muss für jedes Analysegerät eine Spektralkalibrierung mit den 5 Fluoreszenzmarkern 6-FAM, BTG, BTY, BTR und BTO durchgeführt werden [\(Tabelle 32\)](#page-38-0). Der Kalibriervorgang erzeugt eine Matrix, die verwendet wird, um die Überlappung der Fluoreszenzemissionsspektren der Farbstoffe zu korrigieren.

WICHTIG: Für jedes neue Kapillar-Array mit eine Spektralkalibrierung durchgeführt werden.

Die Spektralkalibrierung umfasst die folgenden Schritte:

**Norbereiten des Instrumentes** 

- Vorbereiten des Farbstoffsatzes BT5
- Vorbereiten der Standardkalibrierplatte
- Plattenmontage und Beladen der Platte in dem Instrument
- Durchführen eines Laufs zur Spektralkalibrierung
- Überprüfen der Matrix

#### Vorbereiten des Instrumentes

Stellen Sie sicher, dass vor dem Spektralkalibriervorgang die räumliche Kalibrierung durchgeführt wurde. Dieser Vorgang ist detailliert beschrieben im Benutzerhandbuch *Applied Biosystems 3500/3500xL Genetic Analyzers User Guide*.

### Vorbereiten des Farbstoffsatzes BT5

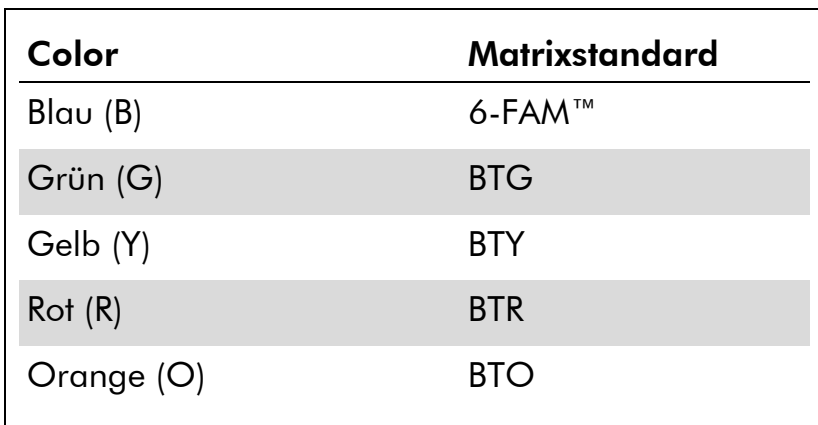

#### <span id="page-38-0"></span>Tabelle 32. Die 5 Fluoreszenzmarker BT5

Vor der Spektralkalibrierung muss ein Farbstoffsatz für den Matrixstandard BT5 eingerichtet werden.

- 1. Um einen neuen Farbstoffsatz zu erstellen, gehen Sie zu "Library" (Bibliothek) und wählen Sie "Analyze" (Analysieren) gefolgt von "Dye Sets" (Farbstoffsätze) aus, und klicken Sie auf "Create" (Erstellen).
- 2. Geben Sie einen "Dye Set Name" (Farbstoffsatznamen) ein, z.B. BT5.
- 3. Wählen Sie als eine Chemie "Matrix Standard" und als ein Farbstoffsatz-Template "AnyDye Template" aus.
- 4. Deaktivieren Sie "Purple" (Purpur) im Feld "Arrange Dyes" (Farbstoffe anordnen). Stellen Sie sicher, dass alle anderen Farben aktiviert sind.
- 5. Unter "Calibration Peak Order" (Kalibrierpeakfolge) müssen die Farben wie folgt angeordnet werden: 5 – blau, 4 – grün, 3 – gelb, 2 – rot und 1 – orange.
- 6. Lassen Sie die Einstellungen unter "Parameter" unverändert.
- 7. Klicken Sie auf "Save", um die Änderungen zu bestätigen.

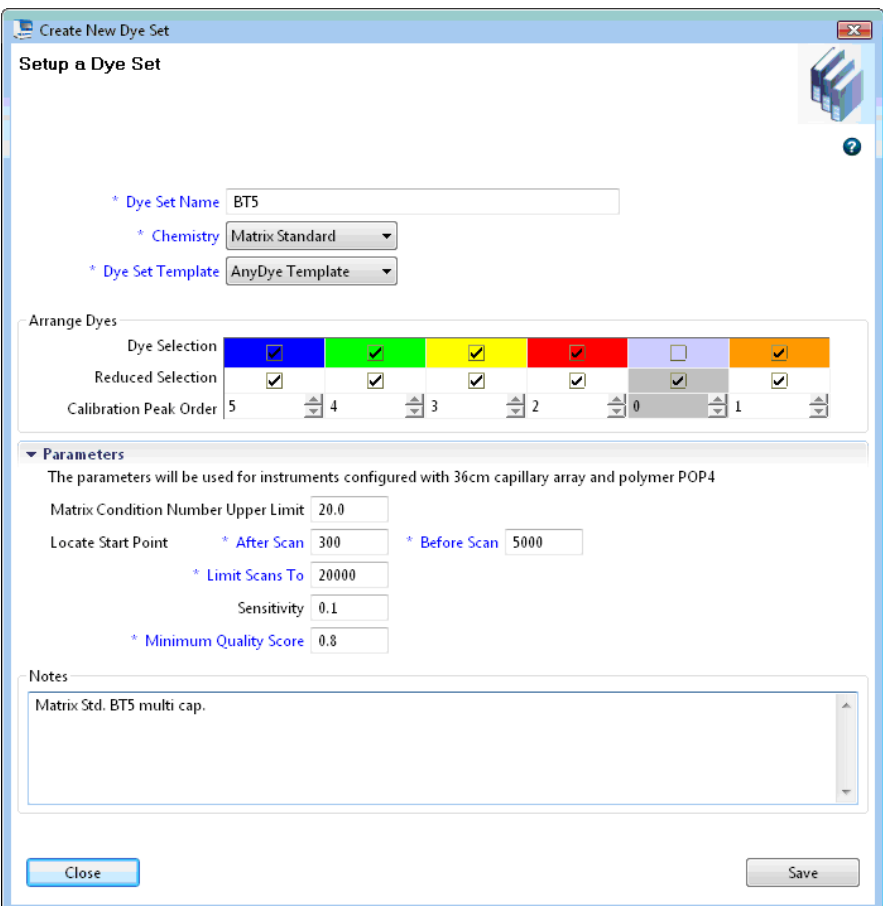

Einrichten des Farbstoffsatzes BT5

Vorbereiten der Standardkalibrierplatte

Beispiel für 8 Kapillaren (Applied Biosystems 3500 Genetic Analyzer)

1. Setzen Sie eine Mischung aus Formamid und Matrixstandard BT5 nach Tabelle 33 an.

#### Tabelle 33. Ansetzen der Mischung aus Formamid und Matrixstandard BT5 für 8 Kapillaren

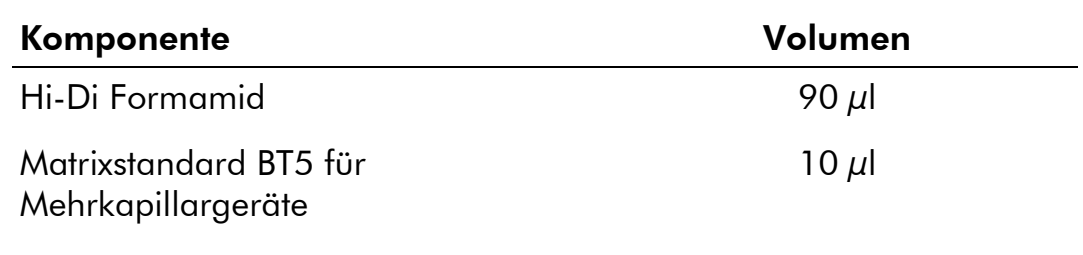

- 2. Beladen Sie eine Platte mit 96 Vertiefungen mit 10 µl der Mischung; z.B. auf den Positionen A1 bis H1.
- 3. Denaturieren Sie für 3 min bei 95°C.
- 4. Schnellfrosten Sie die Platte, indem Sie sie für 3 min auf Eis setzen. Ersatzweise kann eine Thermocycler-Einstellung von 4°C zum Kühlen der Platte verwendet werden.

### Beispiel für 24 Kapillaren (Applied Biosystems 3500xL Genetic Analyzer)

1. Setzen Sie eine Mischung aus Formamid und Matrixstandard BT5 nach [Tabelle 34](#page-40-0) an.

### <span id="page-40-0"></span>Tabelle 34. Ansetzen der Mischung aus Formamid und Matrixstandard BT5 für 24 Kapillaren

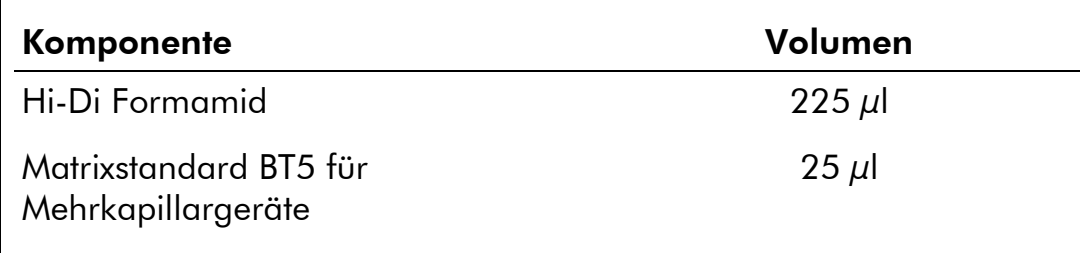

- 2. Beladen Sie die Platte mit 96 Vertiefungen mit 10 µl der Mischung; z.B. auf den Positionen A1 bis H1, A2 bis H2 und A3 bis H3.
- 3. Denaturieren Sie für 3 min bei 95°C.
- 4. Schnellfrosten Sie die Platte, indem Sie sie für 3 min auf Eis setzen.0. Ersatzweise kann eine Thermocycler-Einstellung von 4°C zum Kühlen der Platte verwendet werden.

### Plattenmontage und Beladen der Platte in dem Instrument

Die nötigen Schritte sind detailliert beschrieben im Benutzerhandbuch *Applied Biosystems 3500/3500xL Genetic Analyzers User Guide*.

### Durchführen eines Laufs zur Spektralkalibrierung

Wenn die Platten mit vielen Vertiefungen, welche die Mischung für die Spektralkalibrierung enthalten, auf dem Tablett des Autosamplers platziert wurden, kann der Spektralkalibriervorgang gestartet werden.

- 1. Um das Fenster "Spectral Calibration" anzuzeigen, wählen Sie "Maintenance" (Wartung) auf dem "Dashboard" (Instrumententafel) der 3500 Series Data Collection Software aus.
- 2. Die Anzahl der Vertiefungen in der Spektralkalibrierplatte und ihr Ort in dem Instrument müssen angegeben werden.
- 3. Wählen Sie als einen Chemiestandard "Matrix Standard" und für "Dye Set" die Option "BT5" aus.
- 4. (Optional) Aktivieren Sie "Allow Borrowing" (Übernehmen ermöglichen).
- 5. Klicken Sie auf "Start Run" (Lauf starten).

### Überprüfen der Matrix

Klicken Sie auf eine Kapillare in der Tabelle, um die Ergebnisse für die jeweilige Kapillare (Spektraldaten, "Quality Value" [Qualitätswert] und "Condition Number" [Zustandszahl]) unter der Ergebnistabelle für den Lauf anzuzeigen.

- Der Qualitätswert (Q-Wert) jeder Kapillare muss größer sein als 0,8 und die Zustandszahl (C-Wert) muss im Bereich zwischen 1 und 20 liegen.
- Prüfen Sie die Matrixproben auf eine flache Basislinie. Wie in der Abbildung gezeigt, sollten 5 Peaks mit einer Peakhöhe von 1.000 bis 5.000 RFU für jede Matrixprobe vorhanden sein. (Hinweis: Der optimale Bereich beträgt 2.000 bis 4.000 RFU).

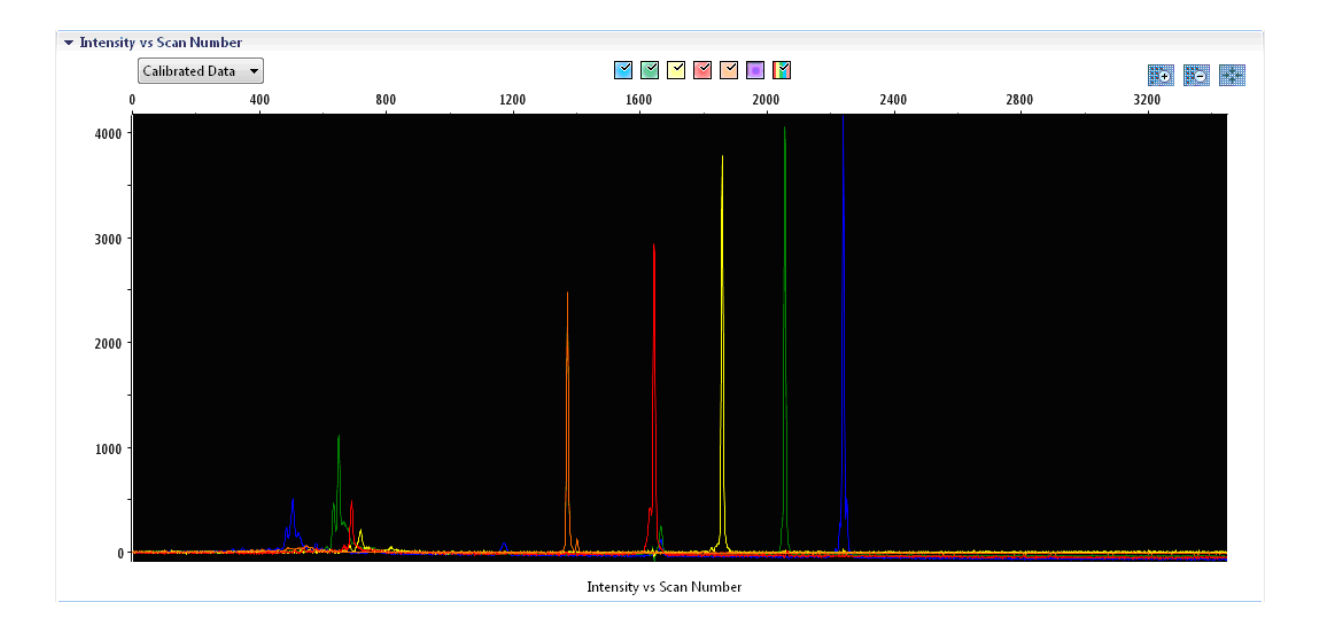

#### Elektropherogramm einer Spektralkalibrierung des Matrixstandards BT5 auf einem Applied Biosystems 3500 Genetic Analyzer.

Wenn eine Spektralkalibrierung erfolgreich beendet ist, zeigt die Zeile "Overall" (Insgesamt) grüne Ergebnisse an. Wenn die Zeile "Overall" rote Ergebnisse anzeigt, schlagen Sie den Abschnitt "spectral calibration troubleshooting" im Benutzerhandbuch *Applied Biosystems 3500/3500xL Genetic Analyzers User Guide* nach.

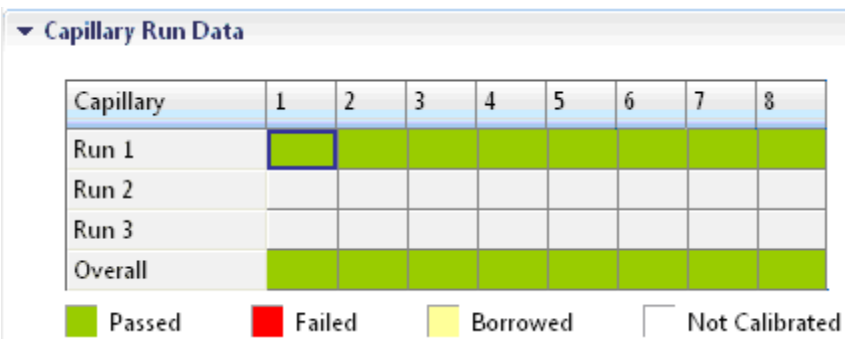

Beispiel einer erfolgreichen Spektralkalibrierung des Matrixstandards BT5 für alle Kapillaren auf einem Applied Biosystems 3500 Genetic Analyzer.

Wählen Sie für jede Kapillare die Spektral- und Rohdaten aus, und zeigen Sie diese an. Prüfen Sie, dass die Daten die folgenden Kriterien erfüllen:

- Die Reihenfolge der Peaks in dem Spektralprofil von links nach rechts ist orange-rot-gelb-grün-blau
- In dem Rohdatenprofil sind keine zusätzlichen Peaks vorhanden
- Die Peakmorphologie in dem Spektralprofil zeigt keine groben Überlappungen, Senken oder andere Unregelmäßigkeiten. Es sollten getrennte und distinkte Peaks sichtbar sein

Wenn die Daten für alle Kapillaren die oben stehenden Kriterien erfüllen, klicken Sie auf "Accept Results" (Ergebnisse akzeptieren). Wenn die Daten einen Kapillare die oben stehenden Kriterien nicht erfüllen, klicken Sie auf "Reject Results" (Ergebnisse verwerfen), und schlagen Sie den Abschnitt "spectral calibration troubleshooting" im Benutzerhandbuch*Applied Biosystems 3500/3500xL Genetic Analyzers User Guide* nach.

### Probenvorbereitung

1. Setzen Sie eine Mischung aus Formamid und DNA-Längenstandard nach [Tabelle 35](#page-43-0) an.

### <span id="page-43-0"></span>Tabelle 35. Ansetzen der Mischung aus Formamid und DNA-Längenstandard

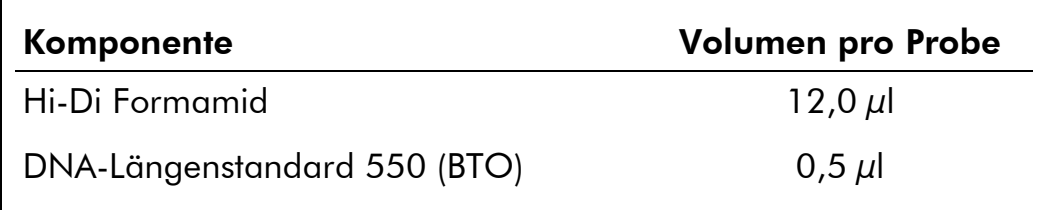

- 2. Aliquotieren Sie für jede zu analysierende Probe 12 µl der Mischung in ein Röhrchen.
- 3. Setzen Sie 1 µl PCR-Produkt oder Allelleiter (nötigenfalls verdünnt) hinzu.
- 4. Denaturieren Sie für 3 min bei 95 °C.
- 5. Schnellfrosten Sie die Platte, indem Sie sie für 3 min auf Eis setzen. Ersatzweise kann eine Thermocycler-Einstellung von 4°C zum Kühlen der Platte verwendet werden.
- 6. Beladen Sie das Tablett mit den Proben.

Da Injektionen auf allen Kapillaren gleichzeitig durchgeführt werden, müssen 8 oder 24 Proben auf die Platte von Mehrkapillaranalysegeräten pipettiert

werden. Wenn weniger Proben analysiert werden, müssen die leeren Positionen mit 12 µl Hi-Di Formamid gefüllt werden.

Um eine zuverlässige Allelzuordnung auf Mehrkapillaranalysegeräten sicherzustellen, injizieren Sie für jeden Satz von 24 Proben eine Allelleiter:

- 8-Kapillarinstrumente: Eine Allelleiter pro 3 Injektionen
- 24-Kapillarinstrumente: Eine Allelleiter pro 1 Injektion

Die Raumtemperatur kann die Leistung der PCR-Produkte auf Mehrkapillarinstrumenten beeinflussen, so dass Schulter-Peaks oder Split Peaks insbesondere bei niedrigen Temperaturen auftreten. Stellen Sie sicher, dass die Umgebungsbedingungen den Empfehlungen des Geräteherstellers entsprechen.

### Konfigurieren eines Laufs

Wenn Sie das Investigator ESSplex SE Plus Kit zum ersten Mal auf einem Applied Biosystems 3500 Genetic Analyzer verwenden, müssen Sie zuerst eine Anzahl von Protokollen einrichten:

- **Instrument Protocol"**
- **E.** "Size Standard"
- "QC Protocol" (Qualitätssicherungsprotokoll)
- $\Box$  "Assay"

Alle Protokolle können über die Instrumententafel der 3500 Series Data Collection Software eingerichtet werden.

1. Um das Instrumentenprotokoll einzurichten, gehen Sie zu "Library" und wählen Sie "Analyze" gefolgt von "Instrument Protocols" aus, und klicken Sie auf "Create".

Hinweis: Modifizieren Sie die Standardeinstellungen für "Run Module" aus "HID36 POP4", wie in [Tabelle 36](#page-45-0) gezeigt.

2. Die Parameter in [Tabelle 36](#page-45-0) müssen eingegeben oder ausgewählt werden.

<span id="page-45-0"></span>Tabelle 36. Parameter für "Instrument Protocol" für den Applied Biosystems 3500/3500xL Genetic Analyzer

| <b>Parameter</b>                                 | Einstellung                       |
|--------------------------------------------------|-----------------------------------|
| <b>Application Type</b>                          | <b>HID</b>                        |
| Capillary Length                                 | 36 cm                             |
| Polymer                                          | POP <sub>4</sub>                  |
| Dye Set                                          | z.B. BTS                          |
| Run Module                                       | HID36 POP4                        |
| <b>Protocol Name</b>                             | z.B. Investigator ESSplex SE Plus |
| Oven Temperature (°C)                            | Default                           |
| Run Voltage (kV)                                 | Default                           |
| PreRun Voltage<br>(Vorlaufspannung) (kV)         | Default                           |
| Injection Voltage (kV)                           | 3,0                               |
| Laufzeit (s)                                     | 1.300                             |
| PreRun Time (Vorlaufdauer)<br>(s)                | Default                           |
| Injection Time (s)                               | $8,0*$                            |
| Data Delay<br>(Datenverzögerung) (s)             | Default                           |
| <b>Advanced Options</b><br>(Erweiterte Optionen) | Default                           |

\* Abweichend von den Standardeinstellungen kann die Injektionsdauer in Abhängigkeit vom Typ der Probe zwischen 1 und 20 s liegen. Wenn Proben mit sehr hohen Signalintensitäten aufgezeichnet werden, kann eine kürzere Injektionsdauer ausgewählt werden. Für Proben mit geringem DNA-Gehalt kann eine Injektionsdauer von bis zu 20 s nötig sein.

- 3. Klicken Sie auf "Save", um die Änderungen zu bestätigen.
- 4. Um den "Size Standard" einzurichten, gehen Sie zu "Library" und wählen Sie "Analyze" gefolgt von "Size Standards" aus, und klicken Sie auf "Create".
- 5. Die Parameter in [Tabelle 37](#page-46-0) müssen eingegeben oder ausgewählt werden.

Der DNA-Längenstandard 550 (BTO) sollte mit den folgenden Fragmentlängen verwendet werden: 60, 80, 90, 100, 120, 140, 160, 180, 200, 220, 240, 250, 260, 280, 300, 320, 340, 360, 380, 400, 425, 450, 475, 500, 525 und 550 bp.

<span id="page-46-0"></span>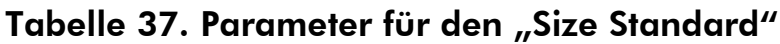

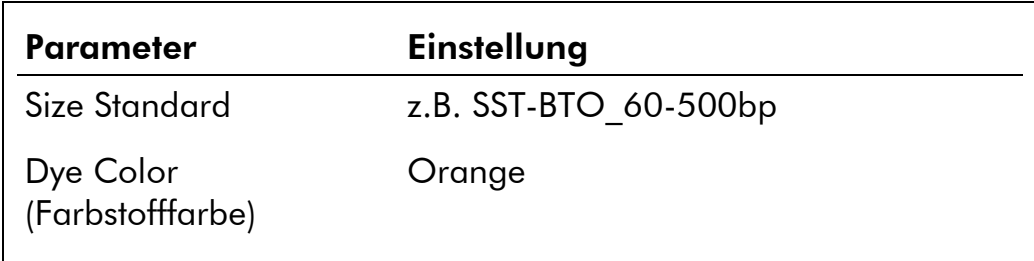

- 6. Klicken Sie auf "Save", um die Änderungen zu bestätigen.
- 7. Um das "QC Protocol" einzurichten, gehen Sie zu "Library" und wählen Sie "Analyze" gefolgt von "QC Protocols" aus, und klicken Sie auf "Create".
- 8. Die Parameter in [Tabelle 38](#page-46-1) müssen eingegeben oder ausgewählt werden.

### <span id="page-46-1"></span>Tabelle 38. Parameter für das "QC Protocol"

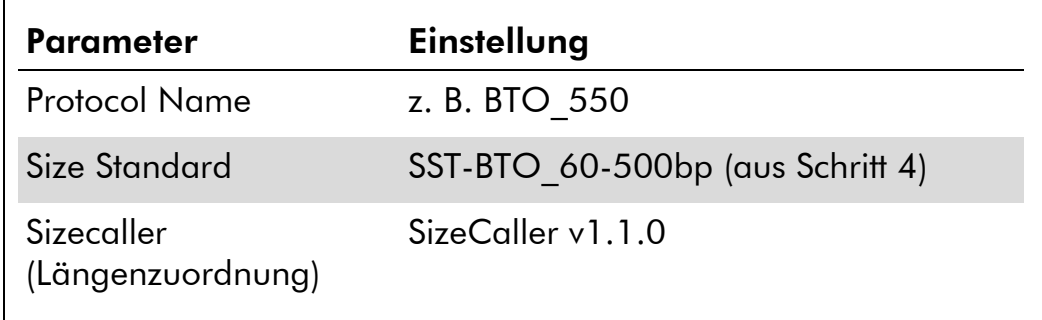

9. Gehen Sie zu "Analysis Settings" (Analyseeinstellungen) und dann zu "Peak Amplitude Threshold" (Peakamplitudengrenze) und deaktivieren Sie "Purple". Stellen Sie sicher, dass alle anderen Farben aktiviert sind.

Überprüfen Sie die empfohlenen Analyseeinstellungen in [Tabelle 41.](#page-49-0) Alle anderen Einstellungen sollten auf "Default" bleiben.

- 10. Klicken Sie auf "Save", um die Änderungen zu bestätigen.
- 11. Um ein "Assay" einzurichten, gehen Sie zu "Library" und wählen Sie "Manage" (Verwalten) gefolgt von "Assays" aus, und klicken Sie auf "Create".

#### 12. Zum Analysieren von Fragmenten mit Investigator ESSplex SE Plus müssen die Parameter in [Tabelle 39](#page-47-0) ausgewählt werden.

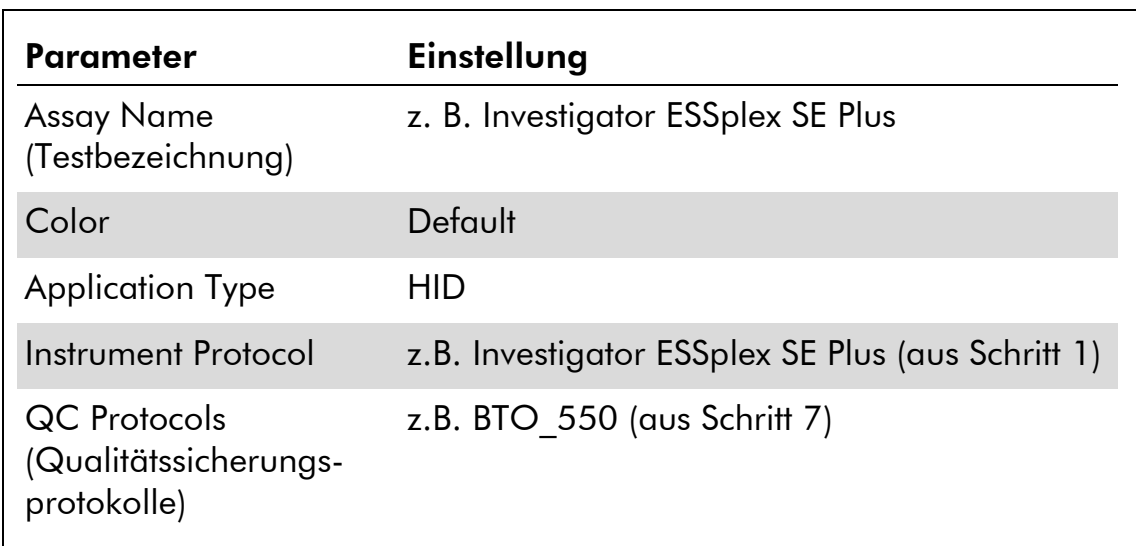

#### <span id="page-47-0"></span>Tabelle 39. "Assay"-Parameter

13. Klicken Sie auf "Save", um die Änderungen zu bestätigen.

#### Starten des Laufs

- 1. Klicken Sie auf dem "Dashboard" auf "Create New Plate" (Neue Platte erstellen).
- 2. Gehen Sie zu "Define Plate Properties" (Platteneigenschaften definieren) und wählen Sie "Plate Details" (Plattendetails) aus. Wählen Sie die Parameter in [Tabelle 40](#page-47-1) aus, oder geben Sie diese dort ein.

#### <span id="page-47-1"></span>Tabelle 40. Platteneigenschaften

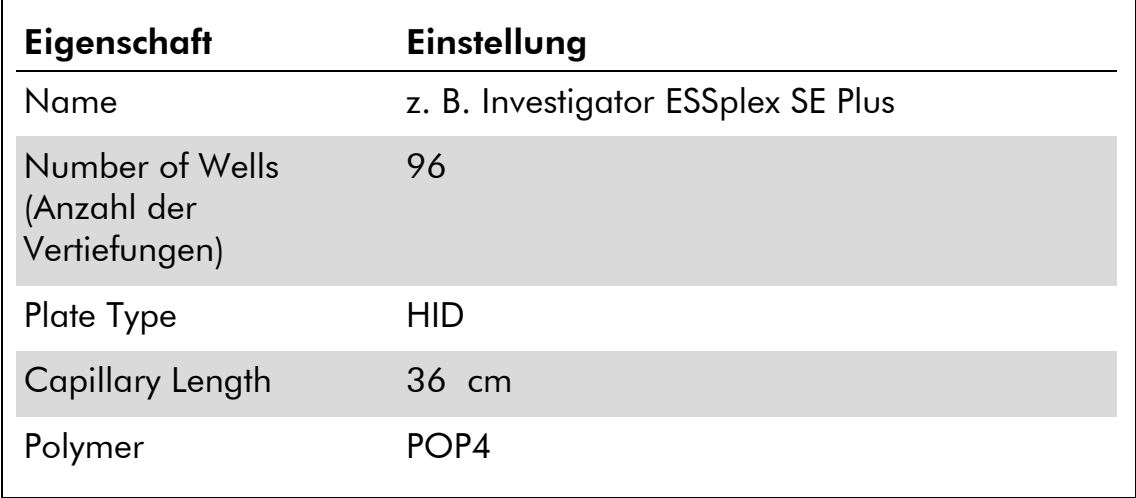

- 3. Klicken Sie auf "Assign Plate Contents" (Platteninhalt zuordnen), um die Änderungen zu bestätigen.
- 4. Geben Sie den vorgesehenen Probennamen für jede Vertiefung ein, die eine Probe oder Allelleiter enthält. Dies identifiziert die Positionen der Vertiefungen aller Proben für die Datengewinnung und Datenverarbeitung.
- 5. Wählen Sie das korrekte Assay für die Analyse aus. Wenn Sie den Schritten unter "Konfigurieren eines Laufs" gefolgt sind, wäre dies Investigator ESSplex SE Plus aus Schritt 11. Alle benannten Vertiefungen auf der Platte müssen ein zugeordnetes Assay aufweisen.
- 6. Wählen Sie die Vertiefungen aus, für die ein Assay angegeben werden soll. Markieren Sie das Kontrollkästchen neben dem Assay, um ihn den ausgewählten Vertiefungen zuzuordnen.
- 7. (Optional) Wiederholen Sie dies für die Dateinamenskonventionen und die Ergebnisgruppe.
- 8. Falls noch nicht geschehen, laden Sie die montierte Platte in das Instrument, und schließen Sie die Gerätetür, um das Instrument erneut zu initialisieren. Klicken Sie dann auf "Link Plate for Run" (Platte für Lauf verknüpfen). Geben Sie im nächsten Fenster den gewünschten "Run Name" (Laufname) ein und klicken Sie auf "Start Run".

### Analyseparameter/ Analyseverfahren

[Tabelle 41](#page-49-0) führt die empfohlenen Analyseparameter im Arbeitsblatt "Peak Detector" (Peakdetektor) auf.

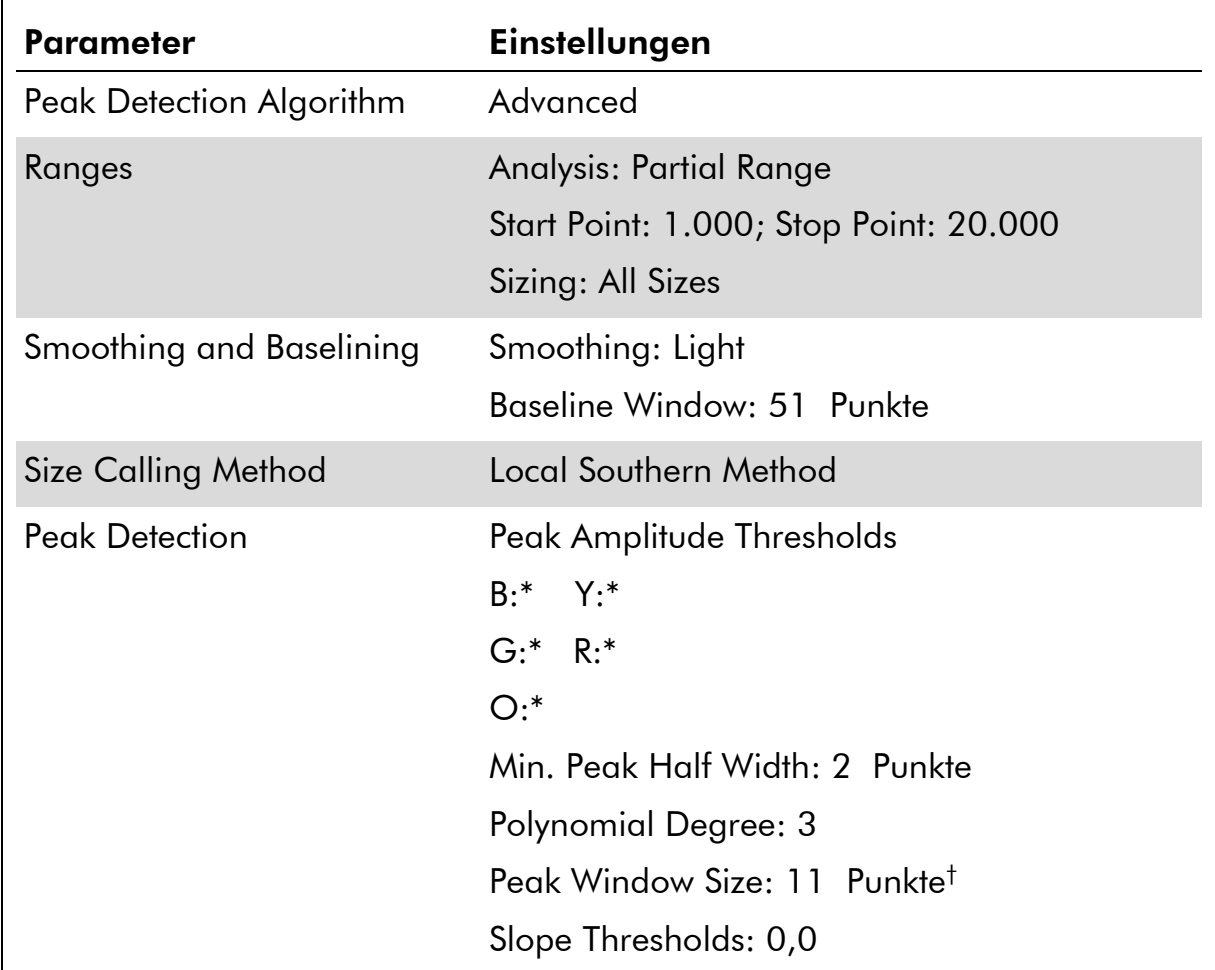

### <span id="page-49-0"></span>Tabelle 41. Empfohlene Einstellungen für den Applied Biosystems 3500/3500xL Genetic Analyzer

\* Die Peakamplitudengrenze (Kappungswert) ist die minimale Peakhöhe, welche die GeneMapper *ID-X* Software, Version 1.2 erkennt. Übliche Werte sind 50 bis 200 RFU und sollten individuell vom Labor bestimmt werden. Empfehlung: Die minimale Peakhöhe sollte drei mal höher sein als das Grundrauschen der Basislinie.

<sup>†</sup> Nur die Einstellung für "Peak Window Size" weicht von den Standardeinstellungen von Applied Biosystems für die HID-Analyse ab.

## Protokoll: Analyse

Schlagen Sie allgemeine Anweisungen für eine automatische Probenanalyse in dem passenden Benutzerhandbuch und/oder in der Ablaufanleitung für die Investigator IDproof Software, Investigator IDproof Mixture Software, GeneScan, GeneMapper *ID* oder GeneMapper *ID-X* Software nach.

Die Ermittlung der genauen Längen der amplifizierten Produkte hängt vom Gerätetyp, den Bedingungen der Elektrophorese sowie dem verwendeten DNA-Längenstandard ab. Aufgrund der Komplexität einiger Loci sollte die Längenbestimmung auf gleichmäßig verteilten Referenzen basieren. Der DNA Size Standard 550 (BTO; [Abbildung 1\)](#page-50-0) sollte mit den folgenden Fragmentlängen verwendet werden: 60, 80, 90, 100, 120, 140, 160, 180, 200, 220, 240, 250, 260, 280, 300, 320, 340, 360, 380, 400, 425, 450, 475, 500, 525 und 550 bp.

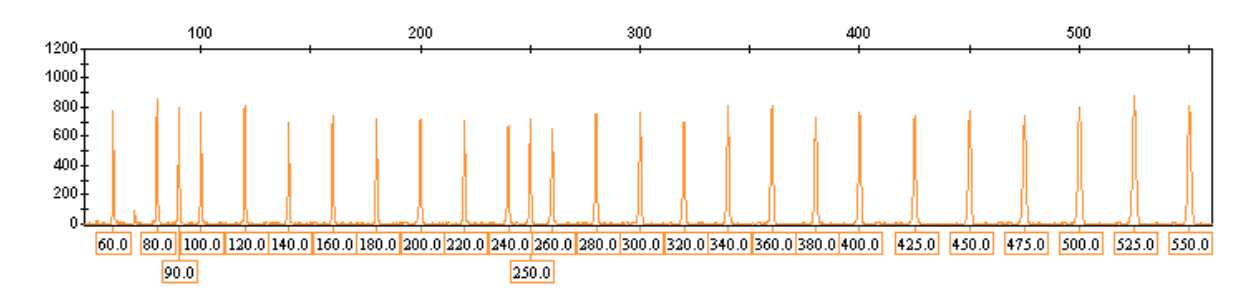

<span id="page-50-0"></span>Abbildung 1. Elektropherogramm des DNA-Längenstandards 550 (BTO), Fragmentlängen in bp.

### Analysesoftware

Die Allelzuordnung muss mit einer geeigneten Analysesoftware durchgeführt werden, z. B. QIAGEN Investigator IDproof oder IDproof Mixture Software oder Genotyper, GeneMapper *ID* oder GeneMapper *ID-X* Software zusammen mit den Investigator Template Files , die als Download [von www.qiagen.com](http://www.qiagen.com/) oder auf einer CD-ROM (Katalog-Nr. 389900) verfügbar sind, sieh[eTabelle 42](#page-51-0) und [Tabelle 43.](#page-51-1)

Der empfohlene Investigator Template File für die Genotyper Software ist ESSplex SE.

| <b>Dateityp</b>                             | <b>Dateiname</b>                                                                           |
|---------------------------------------------|--------------------------------------------------------------------------------------------|
| Panels                                      | <b>ESSplex SE Plus Panels</b>                                                              |
| <b>BinSets</b>                              | <b>ESSplex SE Plus Bins</b>                                                                |
| Längenstandard                              | SST-BTO 60-500bp                                                                           |
| Analyseverfahren                            | Analysis HID 310<br>Analysis HID 3130<br>Analysis HID 310 50rfu<br>Analysis HID 3130 50rfu |
| "Plot Settings" (Plot-<br>Einstellungen)    | Plots 5dyes                                                                                |
| "Table Settings"<br>(Tabelleneinstellungen) | Tabelle für 2 Allele<br>Tabelle für 10 Allele                                              |

<span id="page-51-0"></span>Tabelle 42. Empfohlene Investigator Template Files für GeneMapper ID

<span id="page-51-1"></span>Panels und BinSets müssen stets verwendet werden; andere Template Files sind optional.

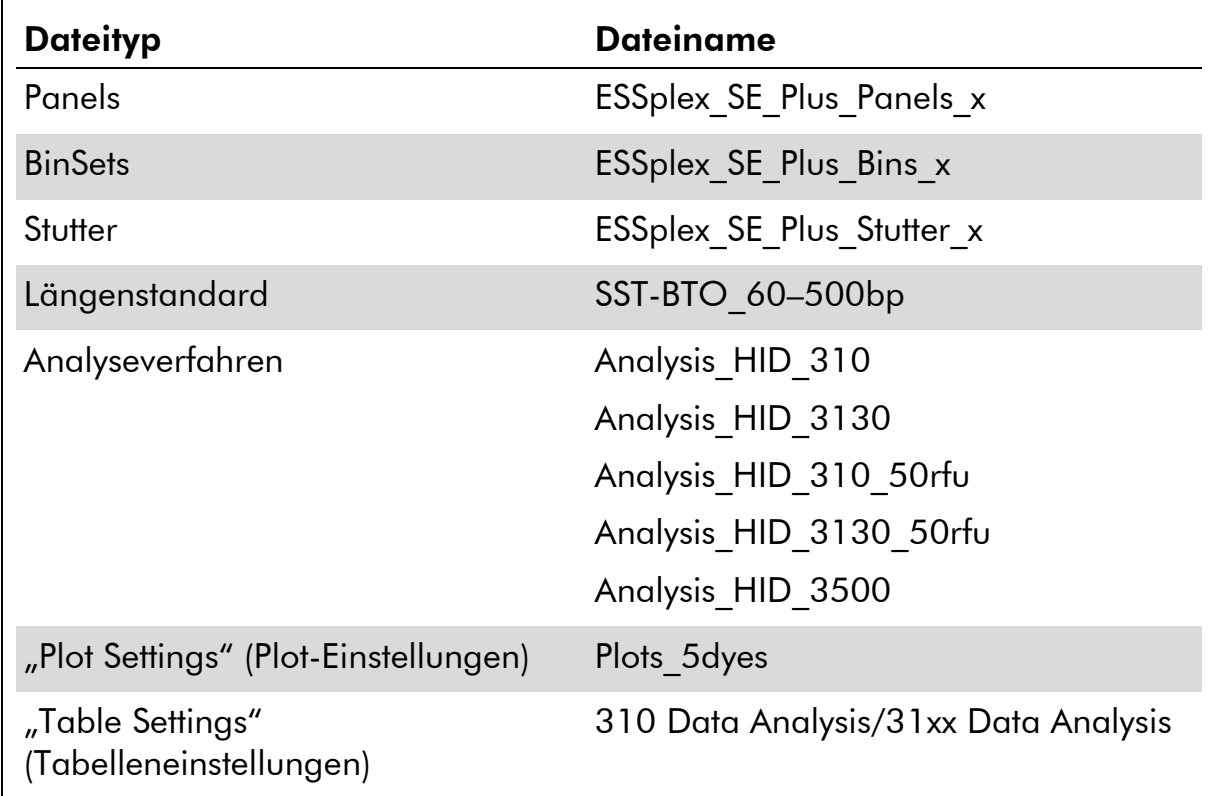

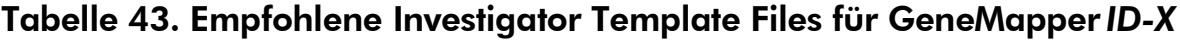

Panels und BinSets müssen stets verwendet werden; andere Template Files sind optional.

### Kontrollen

Die in [Tabelle 44](#page-52-0) aufgeführten Allele repräsentieren die Kontroll-DNA 9948 (im Investigator ESSplex SE Plus Kit enthalten) und DNA von anderen im Handel erhältlichen Standardzelllinien.

| Locus            | <b>CCR</b><br>9948 | <b>CCR</b><br>9947A | <b>ATCC</b><br>K-562 | <b>CCR</b><br>3657 |
|------------------|--------------------|---------------------|----------------------|--------------------|
| Amelogenin       | X/Y                | X/X                 | X/X                  | X/Y                |
| D1S1656          | 14/17              | 18.3/18.3           | 15/16                | 13/18.3            |
| D2S441           | 11/12              | 10/14               | 10/14                | 14/14              |
| D2S1338          | 23/23              | 19/23               | 17/17                | 18/22              |
| D3S1358          | 15/17              | 14/15               | 16/16                | 16/18              |
| D8S1179          | 12/13              | 13/13               | 12/12                | 15/16              |
| D10S1248         | 12/15              | 13/15               | 12/12                | 14/16              |
| D12S391          | 18/24              | 18/20               | 23/23                | 18/19              |
| D16S539          | 11/11              | 11/12               | 11/12                | 13/13              |
| D18S51           | 15/18              | 15/19               | 15/16                | 12/20              |
| D19S433          | 13/14              | 14/15               | 14/14,2              | 13/14              |
| D21S11           | 29/30              | 30/30               | 29/30/31             | 28/29              |
| D22S1045         | 16/18              | 11/14               | 16/16                | 11/17              |
| <b>FGA</b>       | 24/26              | 23/24               | 21/24                | 18/23              |
| <b>SE33</b>      | 23.2/26.2          | 19/29.2             | 26.2/28.2            | 22.2/27.2          |
| THO <sub>1</sub> | 6/9,3              | 8/9.3               | 9.3/9.3              | 7/9.3              |
| vWA              | 17/17              | 17/18               | 16/16                | 14/19              |

<span id="page-52-0"></span>Tabelle 44. Allelzuordnung des Investigator ESSplex SE Plus Kits

Zur weiteren Bestätigung zeigt die oben stehende Tabelle die Allele der Referenz-DNA, die von Coriell Cell Repositories (CCR) erworben wurde, sowie 3 Referenz-DNAs, die von CCR und ATCC nach dem Standard von Szibor et al. (2003) erworben wurden.

### Allele

[Tabelle 45](#page-54-0) zeigt die Allele der Allelleiter. Alle Analysen wurden mit POP-4 Polymer durchgeführt [\(Abbildung 2](#page-55-0) und [Abbildung 3\)](#page-56-0). Verschiedene Analyseinstrumente, DNA-Längenstandards oder Polymere können zu verschiedenen Fragmentlängen führen. Zusätzlich wird eine visuelle Ausrichtung mit der Allelleiter empfohlen.

### Skalierung

- Horizontal: 70 bis 480 bp
- Vertikal: Abhängig von der Signalintensität

| Locus       |                        | Farbstoffmarker Anzahl der Allelleiter-Wiederholungen                                                                                                    |
|-------------|------------------------|----------------------------------------------------------------------------------------------------|
| Amelogenin  | 6-FAM™                 | X, Y                                                                                                    |
| <b>TH01</b> | 6-FAM™                 | 4, 5, 6, 7, 8, 9, 9, 3, 10, 10, 3, 13, 13, 3                                                                                                    |
| D3S1358     | $6$ -FAM™              | 9, 10, 11, 12, 13, 14, 15, 16, 17, 18, 19,<br>20, 21                                                                                                    |
| <b>vWA</b>  | 6-FAM™                 | 11, 12, 13, 14, 15, 16, 17, 18, 19, 20, 21,<br>22                                                                                                    |
| D21S11      | $6$ -FAM $^{\text{m}}$ | 24, 24, 2, 25, 26, 26, 2, 27, 28, 28, 2, 29,<br>29, 2, 30, 31, 31, 2, 32, 32, 2, 33, 33, 2, 34,<br>34, 2, 35, 36, 36, 2, 37                                                                                                    |
| D16S539     | <b>BTG</b>             | 8, 9, 10, 11, 12, 13, 14, 15                                                                                                    |
| D1S1656     | <b>BTG</b>             | 10, 11, 12, 13, 14, 15, 16, 17, 17, 3, 18, 3,<br>19,3                                                                                                    |
| D19S433     | <b>BTG</b>             | 6, 2, 10, 11, 12, 12, 2, 13, 13, 2, 14, 14, 2,<br>15, 15, 2, 16, 16, 2, 17, 17, 2                                                                                                    |
| <b>SE33</b> | <b>BTG</b>             | 6, 3, 9, 10, 11, 12, 13, 13, 2, 14, 15, 16*,<br>17, 18, 18, 2, 19, 19, 2, 20, 20, 2, 21, 21, 2,<br>22, 2, 23, 2, 24, 2, 25, 25, 2, 26, 2, 27, 2*,<br>28, 2, 29, 2, 30, 2, 31, 2, 32, 32, 2, 33, 33, 2,<br>34, 35, 36, 36, 2, 37, 38, 49 |
| D10S1248    | <b>BTY</b>             | 10, 11, 12, 13, 14, 15, 16, 17, 18, 19                                                                                                    |
| D22S1045    | <b>BTY</b>             | 10, 11, 12, 13, 14, 15, 16, 17, 18, 19                                                                                                    |
| D12S391     | <b>BTY</b>             | 15, 16, 17, 18, 19, 20, 21, 22, 23, 24, 25,<br>26                                                                                                    |

<span id="page-54-0"></span>Tabelle 45. Allelleiterfragmente, die im Investigator ESSplex SE Plus Kit enthalten sind

Fortsetzung der Tabelle auf der nächsten Seite

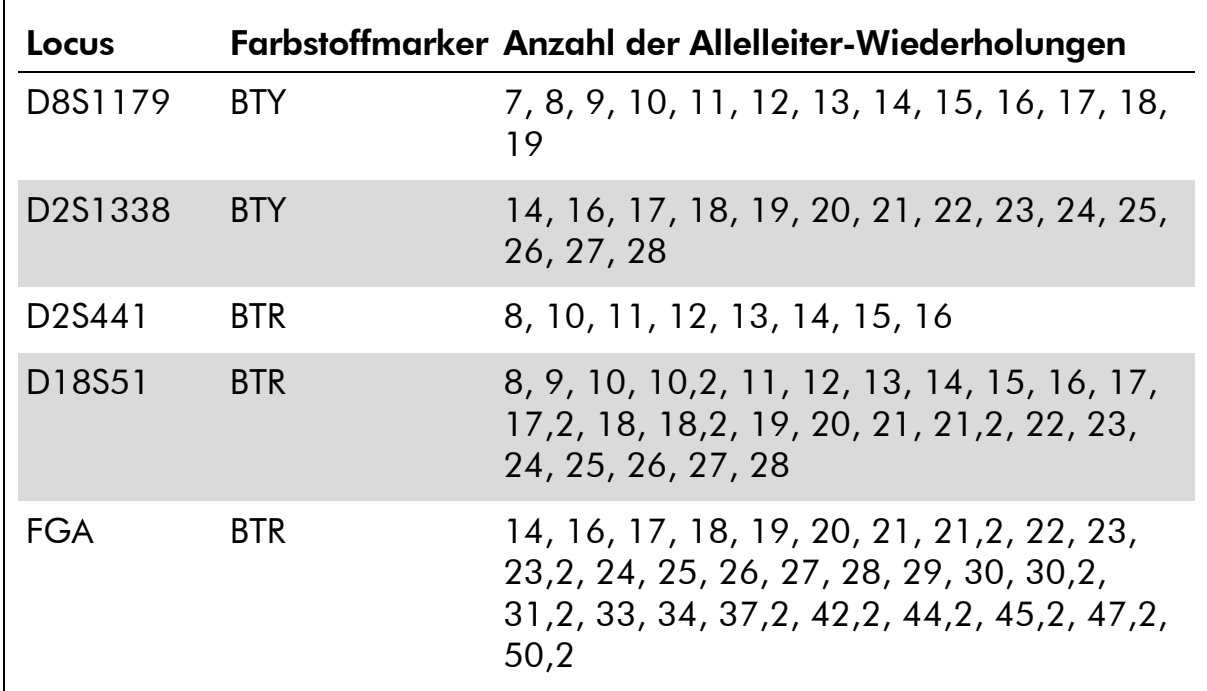

Fortsetzung der Tabelle von der vorhergehenden Seite

\* Allele sind innerhalb der Allelleiter zur besseren Orientierung erhöht.

Information über bekannte Mikrovarianten, die nicht in der Investigator ESSplex SE Plus Allelleiter enthalten sind, finden Sie auf der Internetseite des National Institute of Standards and Technology (NIST) unter

[\(http://www.cstl.nist.gov/biotech/strbase/w](http://www.cstl.nist.gov/biotech/strbase/)ww.cstl.nist.gov/biotech/strbase/).

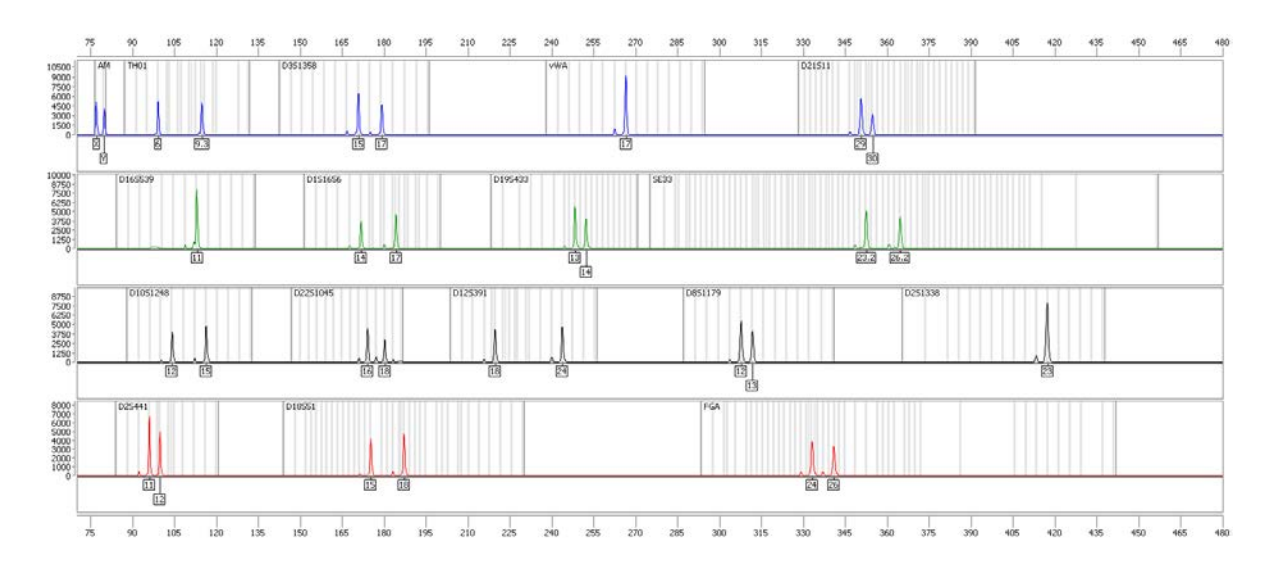

<span id="page-55-0"></span>Abbildung 2. Elektropherogramm des Investigator ESSplex SE Plus Kits mit 500 pg Kontroll-DNA 9948. Die Analyse wurde auf einem Applied Biosystems 3500 Genetic Analyzer durchgeführt. Die Allelzuordnung wurde mit der Investigator IDproof Software durchgeführt.

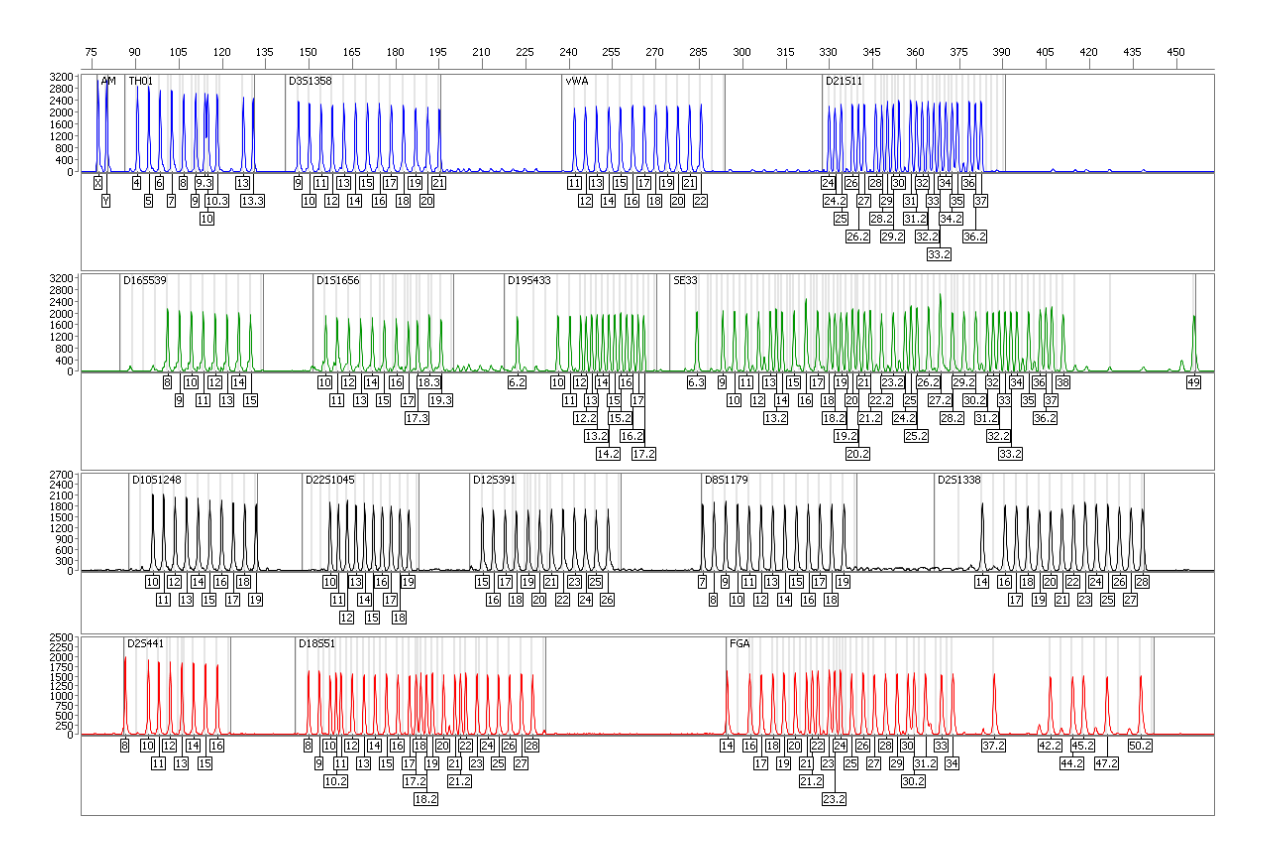

<span id="page-56-0"></span>Abbildung 3. Elektropherogramm der Allelleiter ESSplex SE Plus, die auf einem Applied Biosystems 3500 Genetic Analyzer analysiert wurde. Die Allelzuordnung wurde mit der Investigator IDproof Software durchgeführt.

### Interpretation der Ergebnisse

Die Post-PCR-Analyse und automatische Allelzuordnung mit einer geeigneten Analysesoftware stellt eine präzise und zuverlässige Unterscheidung der Allele sicher.

### Allgemeines Verfahren für die Analyse

- 1. Prüfen Sie den DNA-Längenstandard.
- 2. Prüfen Sie die Allelleiter.
- 3. Prüfen Sie die Positivkontrolle.
- 4. Prüfen Sie die Negativkontrolle.
- 5. Analysieren und interpretieren Sie die Probendaten.

### Überstrahlungen

Überstrahlungen können auftreten, wenn die Peakhöhen außerhalb des linearen Erfassungsbereichs liegen (siehe "Hilfe zur Fehlersuche", Seite [60\)](#page-59-0) oder wenn eine nicht korrekte Matrix angewandt wurde. Sie erscheinen an den Positionen spezifischer Peaks in anderen Farbkanäle in der Regel mit niedrigeren Signalintensitäten. Die Peakhöhen sollten 3.000 RFU nicht überschreiten, um Überstrahlungen zu verhindern.

### **Stotterpeaks**

Das Auftreten von Stotterpeaks hängt von der Sequenz der Wiederholungsstruktur und der Anzahl der Allele ab. n –4 Peaks werden durch einen Verlust einer Wiederholungseinheit während der Amplifikation von tetranukleotiden STR-Motiven verursacht, der wiederum durch Schlupfeffekte der *Taq* DNA-Polymerase verursacht wird, wogegen n –3 Peaks besonders während der Amplifikation des trinukleotiden STR-Motivs D22S1045 erscheinen. Diese Peaks sollten mit den Investigator Template Files für die Genotyper, GeneMapper ID und GeneMapper *ID-X* Software interpretiert werden.

### Vom Template unabhängige Addition von Nukleotiden

Wegen ihrer terminalen Transferase-Aktivität kann die *Taq* DNA Polymerase eine unvollständige Adenylierung an dem 3'-Ende des amplifizierten DNA-Fragments verursachen. Der Artefaktpeak ist eine Base kürzer als erwartet (–1 Peaks). Alle im Investigator ESSplex SE Plus Kit enthaltenen Primer sind zur Minimierung dieser Artefakte ausgelegt. Die Peakhöhe des Artefakts korreliert mit der DNA-Menge. Laboratorien sollten ihre eigenen Grenzen für die Peakanalyse definieren.

### **Artefakte**

Die Raumtemperatur kann die Leistung der PCR-Produkte auf Mehrkapillarinstrumenten beeinflussen, so dass Schulter-Peaks oder Split Peaks auftreten. Wenn Schulter-Peaks oder Split Peaks auftreten, empfehlen wir erneutes Injizieren der Probe.

### <span id="page-59-0"></span>Hilfe zur Fehlersuche

In diesem Kapitel finden Sie nützliche Hinweise, die Ihnen bei der Lösung eventuell auftretender Probleme helfen können. Weitere Informationen finden Sie auch auf der "Frequently Asked Questions"-Seite unseres Support-Centers unter: www.qiagen.com/FAQ/FAQList.aspx. Außerdem beantworten die Wissenschaftler des Technischen Services bei QIAGEN gerne Ihre Fragen zu den Angaben und Protokollen in diesem Handbuch sowie zu Probenvorbereitungs- und Testtechnologien allgemein (Möglichkeiten der Kontaktaufnahme finden Sie auf der Rückseite dieses Handbuchs und im Internet unter www.qiagen.com).

### Kommentare und Vorschläge

### Probenvorbereitung

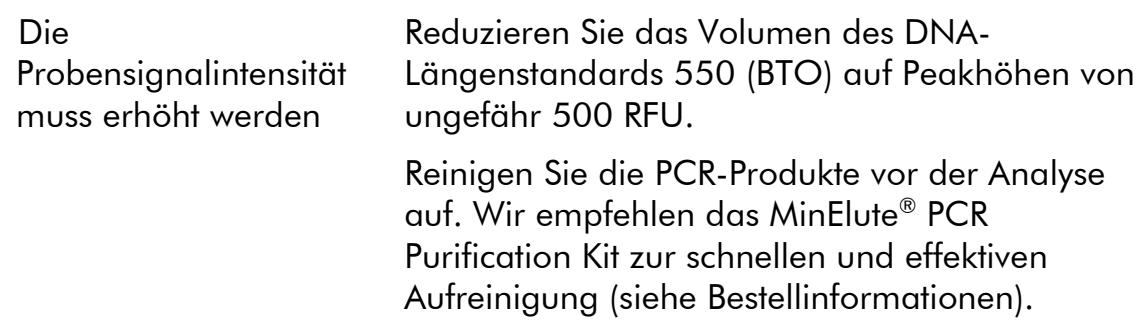

### Die Matrix/ Spektralkalibrierung ist nicht passend

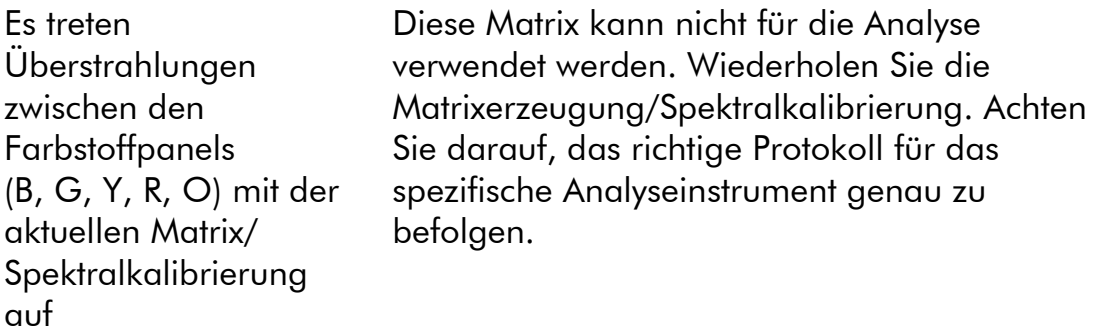

### Viele Peaks sind als OL-Allele ("Off-Ladder") in den Proben markiert

a) Der DNA-

Längenstandard 550 (BTO) wurde nicht definiert oder nicht korrekt identifiziert

Klicken Sie auf das orange Symbol "Size Match Editor" (Längenabgleicheditor) in der oberen Symbolleiste der GeneMapper *ID* oder GeneMapper *ID-X* Software. Markieren Sie die orangen Fragmente aller Proben.

Verwenden Sie stets den DNA-Längenstandard 550, der in den Investigator Human Identification PCR Kits enthalten ist.

### Kommentare und Vorschläge

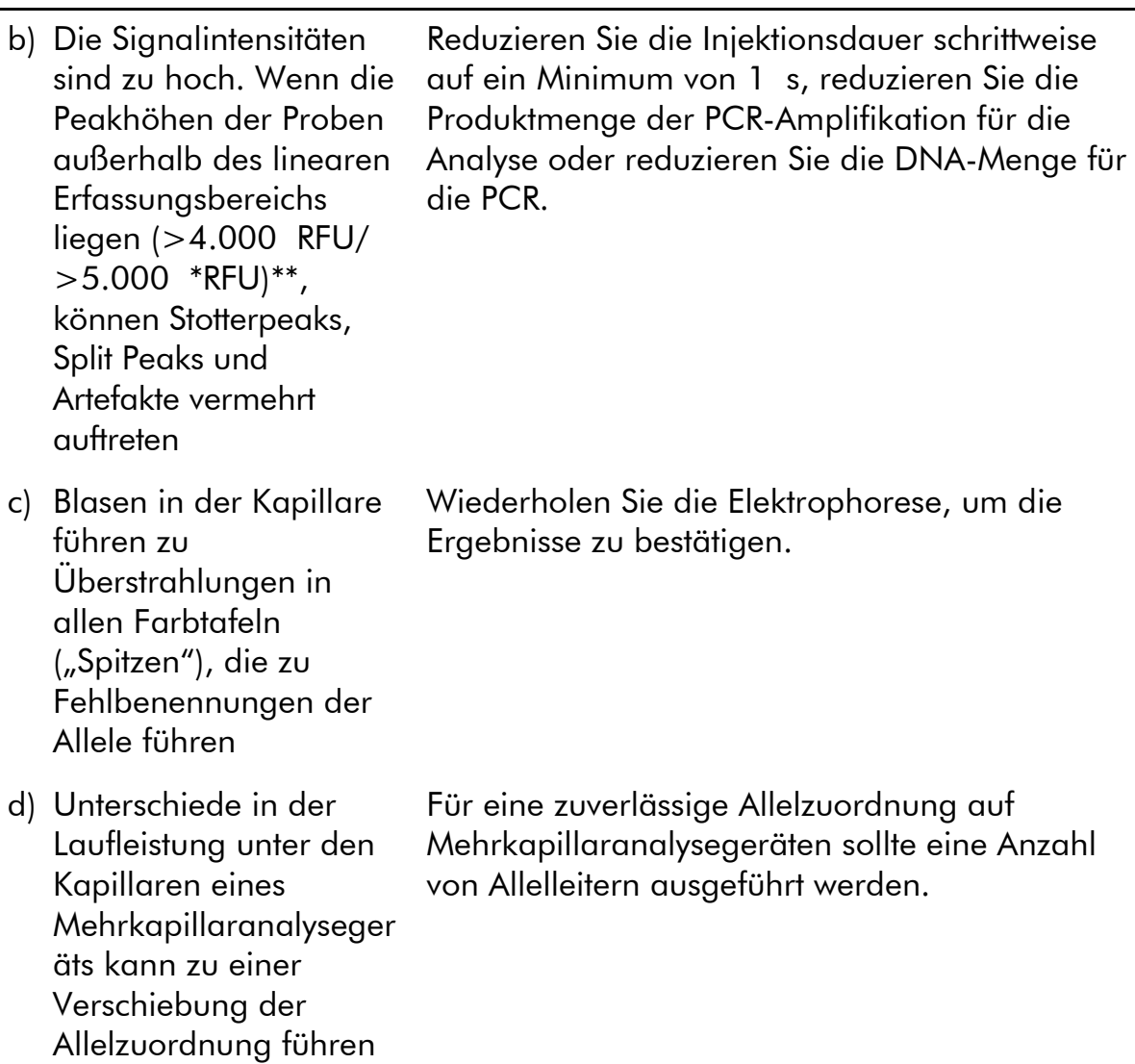

-

<span id="page-60-0"></span><sup>\*</sup> >4.000 RFU for the ABI PRISM 310 Genetic Analyzer; >5.000 RFU for the ABI PRISM 3100 and Applied Biosystems 3130/3500 Genetic Analyzers.

### Kommentare und Vorschläge

### Eine Injektion/Datei der Allelleiter ist nicht ausreichend

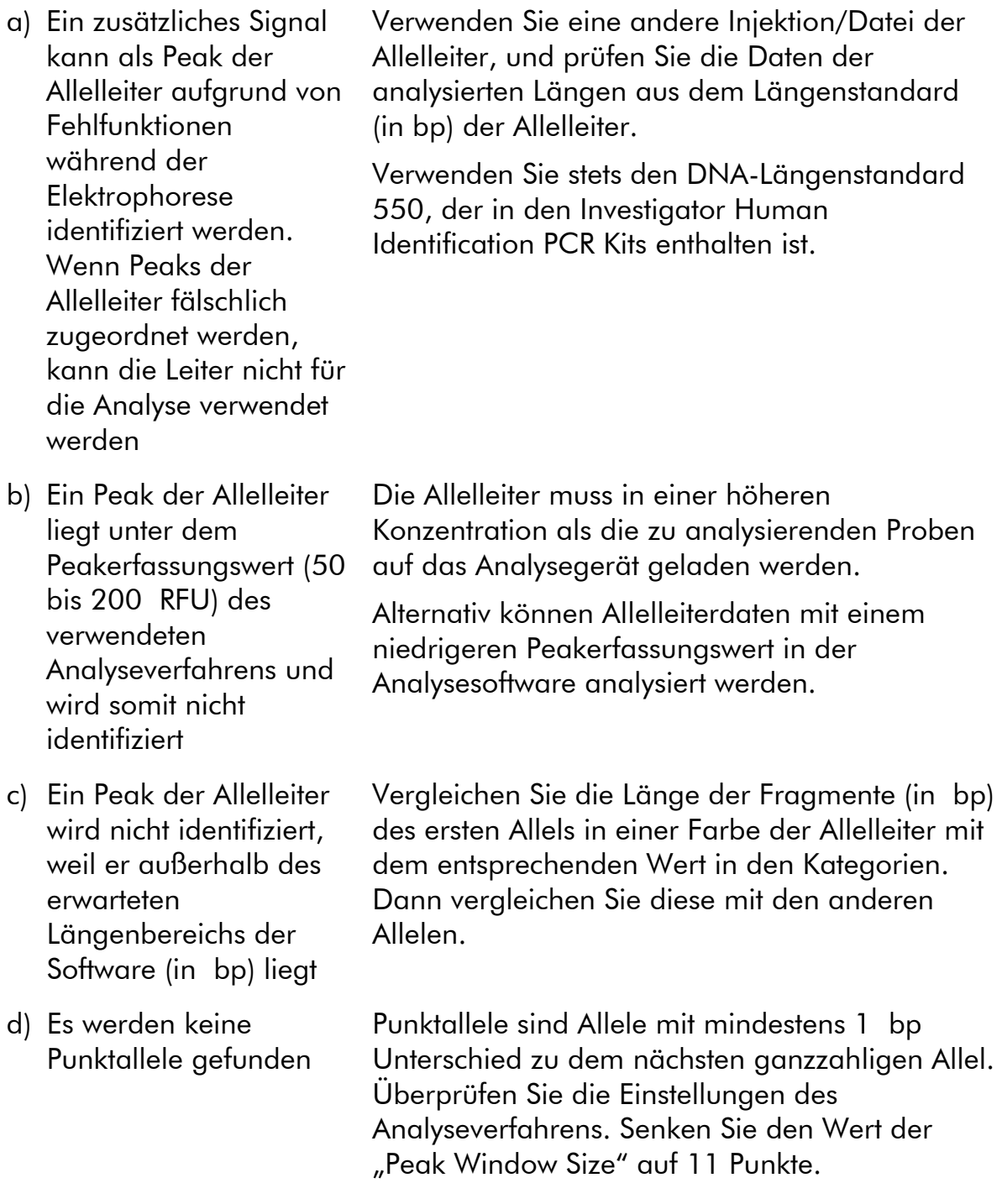

### **Literatur**

QIAGEN führt eine umfangreiche und aktuelle Online-Datenbank mit wissenschaftlichen Publikationen, in denen die Anwendung von QIAGEN Produkten beschrieben wird. Umfassende Suchoptionen ermöglichen Ihnen das Auffinden der für Sie interessanten Artikel durch eine einfache Stichwortsuche oder durch Eingabe von Anwendung, Forschungsgebiet, Titel usw.

Zugang zur vollständigen Literaturliste haben Sie online über die QIAGEN Reference Database unter www.qiagen.com/RefDB/search.asp. Alternativ können Sie sich an den Technischen Service bei QIAGEN oder an Ihren örtlichen Vertriebshändler wenden.

### Zitierte Literatur

Bär, W., et al. (1997) DNA recommendations. Further report of the DNA Commission of the ISFG regarding the use of short tandem repeat systems. Int. J. Legal Med. 110*/*175.

Hill, C.R., Kline, M.C., Coble, M.D. und Butler, J.M. (2008) Characterization of 26 miniSTR loci for improved analysis of degraded DNA samples. J. Forensic Sci., 53, 73.

Szibor, R., et al. (2003) Cell line DNA typing in forensic genetics – the necessity of reliable standards. Forensic Sci. Int. 138, 37.

## Bestellinformationen

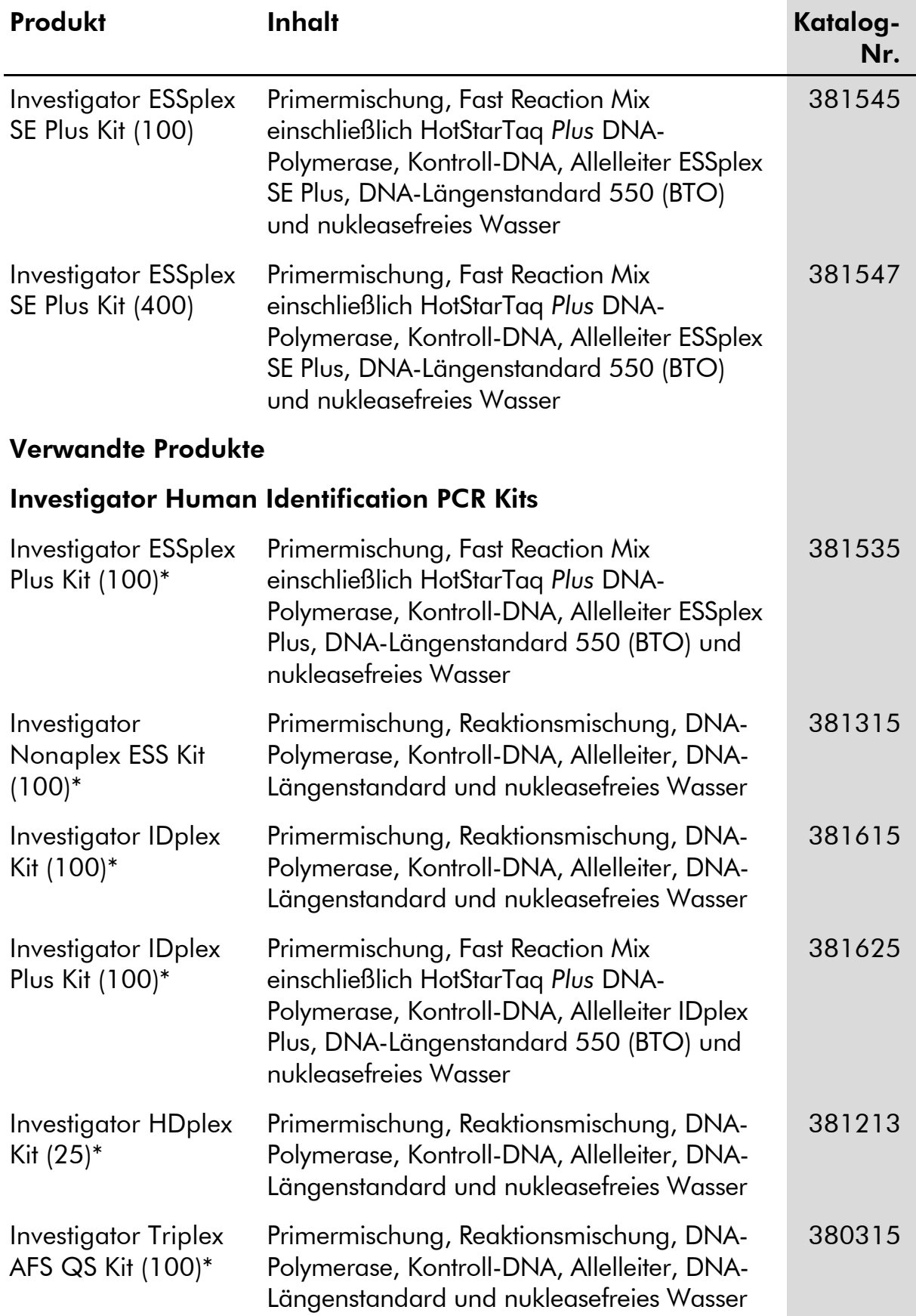

| Produkt                                                   | <b>Inhalt</b>                                                                                                    | Katalog-<br>Nr. |
|-----------------------------------------------------------|----------------------------------------------------------------------------------------------------|-----------------|
| <b>Investigator Triplex</b><br>DSF Kit (100)*             | Primermischung, Reaktionsmischung, DNA-<br>Polymerase, Kontroll-DNA, Allelleiter, DNA-<br>Längenstandard und nukleasefreies Wasser | 380325          |
| <b>Investigator Argus</b><br>X12 Kit (25)*                | Primermischung, Reaktionsmischung, DNA-<br>Polymerase, Kontroll-DNA, Allelleiter, DNA-<br>Längenstandard und nukleasefreies Wasser | 383213          |
| <b>Investigator Argus</b><br>Y12 QS Kit (100)*            | Primermischung, Reaktionsmischung, DNA-<br>Polymerase, Kontroll-DNA, Allelleiter, DNA-<br>Längenstandard und nukleasefreies Wasser | 383615          |
| <b>Investigator DIPplex</b><br>Kit $(25)^*$               | Primermischung, Reaktionsmischung, DNA-<br>Polymerase, Kontroll-DNA, Allelleiter, DNA-<br>Längenstandard und nukleasefreies Wasser | 384013          |
| <b>Investigator Quantification Kits</b>                   |                                                                                                    |                 |
| Investigator<br>Quantiplex Kit (200)                      | Primermischung IC FQ, Reaktionsmischung<br>FQ, Kontroll-DNA Z1, Verdünnungspuffer                                                  | 387016          |
| Investigator<br><b>Quantiplex HYres Kit</b>               | Primermischung IC YQ, Reaktionsmischung<br>FQ, Kontroll-DNA Z1, Verdünnungspuffer                                                  | 387116          |
|                                                           | Investigator Human Identification PCR Kit-Zubehör                                                                                  |                 |
| <b>Matrix Standard BT5</b><br>single cap. $(5 \times 25)$ | Matrixstandard 6-FAM, BTG, BTY, BTR und<br><b>BTO</b>                                                                              | 386113          |
| <b>Matrix Standard BT5</b><br>multi cap. (25)             | Matrixstandard 6-FAM, BTG, BTY, BTR und<br><b>BTO</b>                                                                              | 386123          |
| <b>Matrix Standard BT5</b><br>multi cap. (50)             | Matrixstandard 6-FAM, BTG, BTY, BTR und<br><b>BTO</b>                                                                              | 386125          |
| Analysesoftware                                           |                                                                                                    |                 |
| <b>Investigator IDproof</b><br>Software                   | Softwarepaket auf CD mit<br>Installationsdateien für die Desktop-,<br>Server- und Client-Versionen der IDproof<br>Software         | 9020775         |
| Investigator IDproof<br>Demo Key                          | Freie Verwendung der Desktop-Version der<br>IDproof Software für 30 Tage nach der<br>Installation                                  | 389001          |

<span id="page-64-0"></span><sup>\*</sup> Auch größere Kits verfügbar; fragen Sie bitte nach.

-

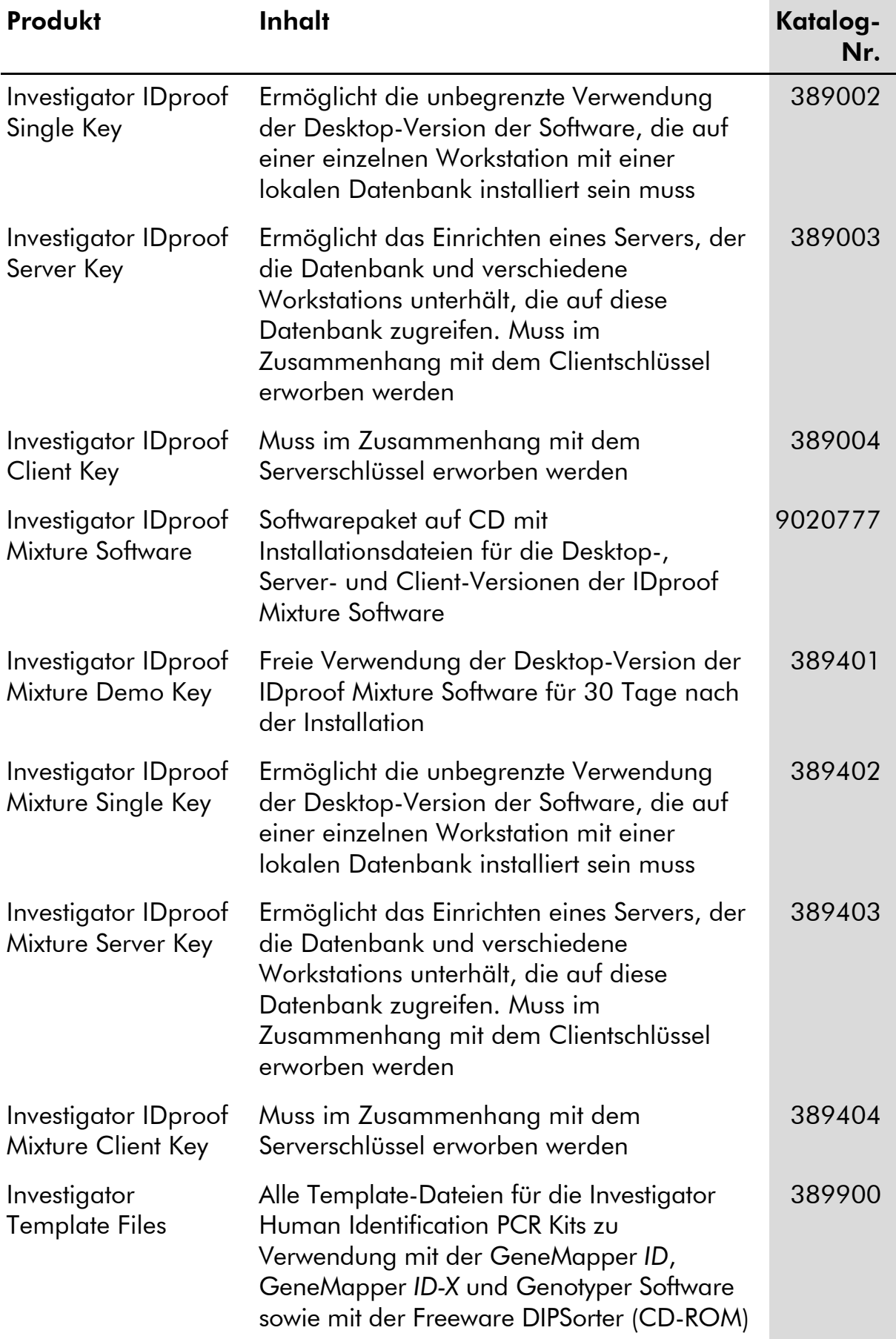

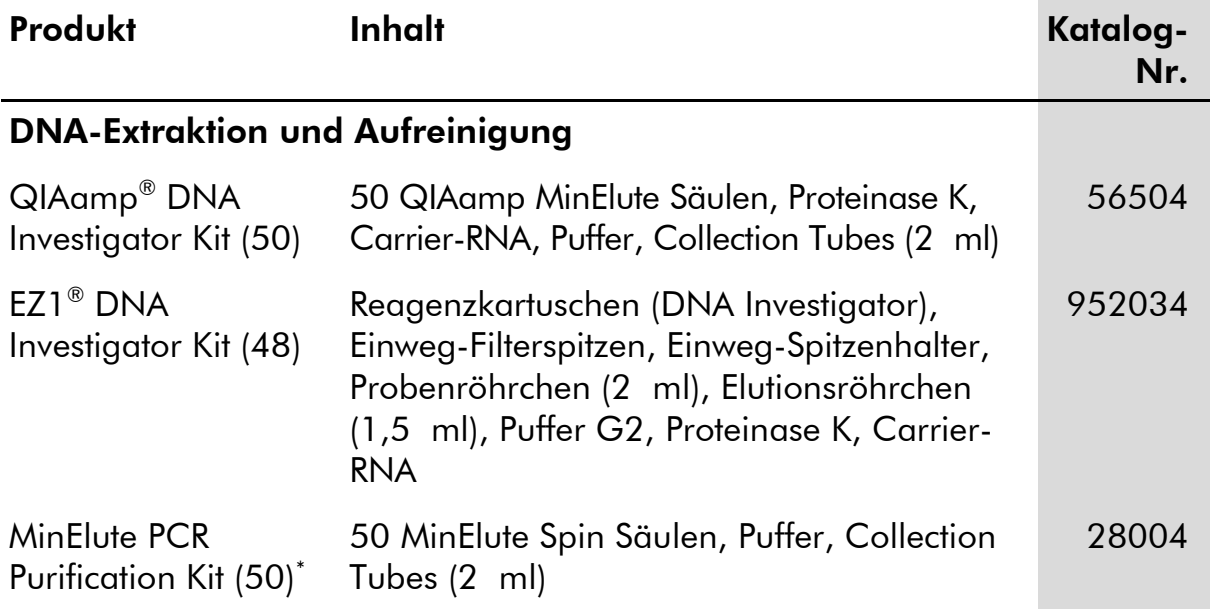

Aktuelle Lizenzinformationen und produktspezifische rechtliche Hinweise finden Sie im Handbuch des jeweiligen QIAGEN-Kits. Handbücher und Gebrauchsanweisungen zu QIAGEN-Kits sind unter www.qiagen.com abrufbar oder können beim Technischen Service von QIAGEN oder bei Ihrem örtlichen Distributor angefordert werden.

-

<span id="page-66-0"></span><sup>\*</sup> Auch größere Kits verfügbar; fragen Sie bitte nach.

Notizen

Notizen

Notizen

Marken: QIAGEN®, HotStarTaq®, Investigator®, MinElute®, Rotor-Gene® (QIAGEN Group); 3500™, 6-FAM™, ABI PRISM®, Applied Biosystems®, *Avant*™, GeneAmp®, GeneMapper®, GeneScan®, Genotyper®, Hi-Di™, POP-4™ (Applera Corporation oder ihre Tochtergesellschaften); Biometra® (Biometra medizinische Analytik GmbH); Eppendorf®, Mastercycler® (Eppendorf AG); GenBank® (US Department of Health and Human Services). Eingetragene Marken, Warenzeichen usw., die in diesem Dokument verwendet werden, auch wenn sie nicht ausdrücklich als solche gekennzeichnet sind, gelten als gesetzlich geschützt.

#### Begrenzte Lizenzvereinbarung für das Investigator ESSplex SE Plus Kit

Mit der Nutzung dieses Produkts erkennen Käufer und Anwender des Produkts die folgenden Bedingungen an:

- 1. Das Produkt kann ausschließlich gemäß den Protokollen verwendet werden, die mit dem Produkt und diesem Handbuch und zur Verwendung nur mit den Komponenten verwendet werden, die in dem Kit enthalten sind. QIAGEN gewährt im Rahmen Ihrer Eigentumsrechte keinerlei Lizenz, die zum Kit gehörenden Komponenten mit anderen Komponenten, die nicht zum Kit gehören, zu verwenden oder zu kombinieren, mit Ausnahme der in den Protokollen, die mit dem Produkt bereitgestellt werden, in diesem Handbuch und in zusätzlichen, im Internet unter <http://www.qiagen.com/> verfügbaren Protokollen beschriebenen Anwendungen. Einige dieser Zusatzprotokolle wurden von QIAGEN-Nutzern für QIAGEN-Nutzer bereitgestellt. Diese Protokolle sind nicht durch QIAGEN gründlich getestet oder optimiert. Weder garantiert QIAGEN für sie noch garantiert QIAGEN, dass sie keine Rechte Dritter verletzen.
- 2. Über die ausdrücklich erwähnten Lizenzanwendungen hinaus übernimmt QIAGEN keinerlei Garantie dafür, dass dieser Kit und/oder die mit ihm durchgeführten Anwendungen die Rechte Dritter nicht verletzen.
- 3. Dieser Kit und seine Komponenten sind für die einmalige Verwendung lizenziert und dürfen nicht wiederverwendet, wiederaufgearbeitet oder weiterverkauft werden.
- 4. QIAGEN lehnt außer der ausdrücklich gewährten Lizenzgewährung jede weitere Lizenzgewährung ab, sowohl ausdrücklich als auch konkludent.
- 5. Käufer und Anwender des Kits stimmen zu, keinerlei Schritte zu unternehmen oder anderen die Einleitung von Schritten zu gestatten, die zu unerlaubten Handlungen im obigen Sinne führen könnten oder solche erleichtern könnten. QIAGEN kann die Verbote dieser eingeschränkten Nutzungsvereinbarung an jedem Ort gerichtlich geltend machen und wird sämtliche Ermittlungs- und Gerichtskosten, inklusive Anwaltsgebühren, zurückfordern, die ihr bei der Geltendmachung dieser eingeschränkten Nutzungsvereinbarung oder irgendeines ihrer geistigen Eigentumsrechte im Zusammenhang mit dem Kit und/oder dessen Komponenten entstehen.

Aktualisierte Nutzungs- und Lizenzbedingungen können im Internet unter www.qiagen.com nachgelesen werden.

© 2012 QIAGEN, alle Rechte vorbehalten.

#### www.qiagen.com

**Australia Exercice-au@qiagen.com** Austria  $*$  techservice-at@qiagen.com Belgium  $*$  techservice-bnl@qiagen.com **Brazil**  $\blacksquare$  suportetecnico.brasil@qiagen.com **Canada E** techservice-ca@qiagen.com China ■ techservice-cn@qiagen.com **Denmark e** techservice-nordic@giagen.com Finland  $\blacksquare$  techservice-nordic@qiagen.com France · techservice-fr@qiagen.com **Germany**  $\blacksquare$  techservice-de@qiagen.com Hong Kong  $\blacksquare$  techservice-hk@qiagen.com India · techservice-india@qiagen.com Ireland · techservice-uk@qiagen.com Italy  $\equiv$  techservice-it@qiagen.com Japan · techservice-jp@qiagen.com Korea (South) = techservice-kr@qiagen.com Luxembourg · techservice-bnl@qiagen.com **Mexico**  $\blacksquare$  techservice-mx@qiagen.com The Netherlands  $\blacksquare$  techservice-bnl@qiagen.com Norway **\*** techservice-nordic@qiagen.com Singapore  $\blacksquare$  techservice-sg@qiagen.com Sweden · techservice-nordic@qiagen.com Switzerland · techservice-ch@qiagen.com  $UK =$  techservice-uk@qiagen.com  $USA$  = techservice-us@qiagen.com

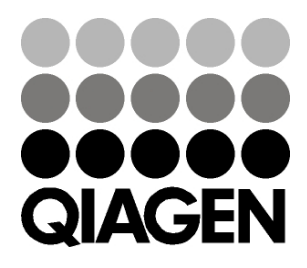

# 1074097DE 10/2012 Sample & Assay Technologies